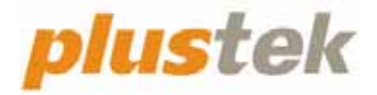

# 스캐너 사용자 설명서 **OpticFilm 8100/8200i**

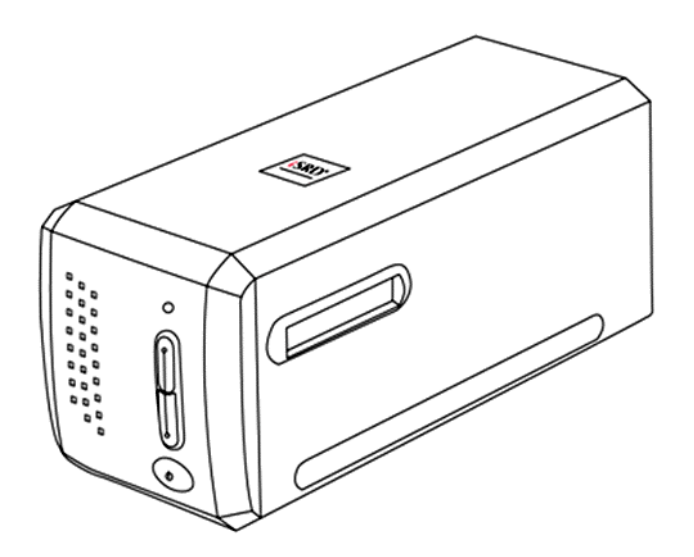

#### 등록상표

이 매뉴얼의 모든 권한은 Plustek Inc. 에 있으며. 사전 동의 없이 일부 또는 전체를 복사/복제할 수 없습니다.

이 인쇄물에 언급된 모든 등록 상표와 브랜드명은 각각의 소유자의 자산입니다.

#### 책임

이 매뉴얼을 제작하는데 있어 최대한의 정확성을 유지하려고 했습니다만, 이 매뉴얼의 내용과 관련된 어떠한 형태의 과실이나 문제에 대해 법적 책임을 지지는 않습니다. 이 매뉴얼의 내용은 사전 예고 없이 변경될 수 있습니다. 사용자가 이 매뉴얼의 작동 지침을 따르지 않을 경우, 본사는 어떠한 법적 책임을 지지 않습니다.

#### 저작권

이 스캐너 제품을 이용한 수표, 어음, 신분증, 국채 및 공공 문서를 스캐닝하면 법률적 처벌을 받을 수 있습니다. 또한 서적, 잡지, 간행물 등과 같은 문서를 스캐닝할 때에는 저작권에 대해 주의하고 존중하십시오.

#### 환경 정보

재품 단종 시, 재활용 또는 폐기할 경우, 현지 대리점 또는 공급업체에 재활용 및 폐기 정보를 문의하십시오. 이 제품은 환경 개선을 할 수 있는 방법으로 제조되었으며, Plustek 은 전세계적인 환경 보호 지침을 준수하도록 노력합니다.

포장재는 재사용할 수 있습니다.

#### 이 매뉴얼의 화면 캡쳐

화면 캡쳐 이미지는 Mac 11.4 를 기준으로 하였습니다. Windows 11, 10, 8 이나 7 를 사용하는 경우에는 약간 다르게 표시될 수 있으나 기능은 동일합니다.

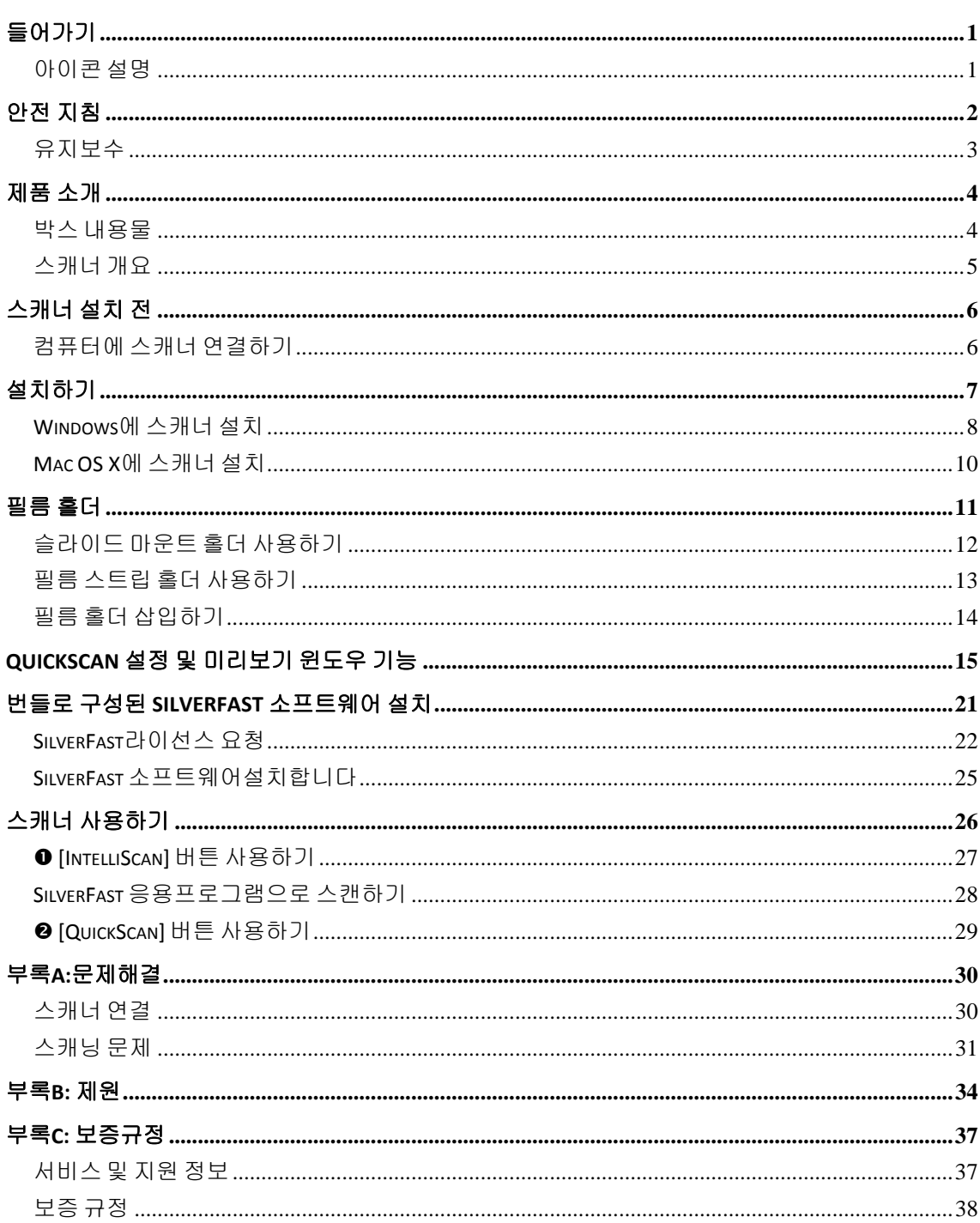

목 차

## 들어가기

<span id="page-3-0"></span>컴퓨터 이미징의 얼티메이트 Plustek 스캐너의 세계에 오신 것을 환영합니다 . 당신의 새로운 스캐너가 이미지들을 컴퓨터 시스템에 삽입할 수 있도록 함으로써 일상의 컴퓨팅 작업의 프로페셔널리즘을 향상시켜 줄 것입니다.

저희 모든 제품과 마찬가지로 당신의 새 스캐너는 철저히 테스트 되었으며, 뛰어난 신뢰성과 고객만족에 대한 평가을 뒷받침 합니다.

Plustek 스캐너 제품을 구입해 주셔서 감사합니다. 귀하의 컴퓨터 요구사항 및 관심이 증가할 때마다 더 나은 품질의 제품을 위해 계속 저희 제품을 이용해 주시길 바랍니다.

### 아이콘 설명

특별한 주의를 요하는 내용에 대해 다음과 같은 아이콘이 사용됩니다.

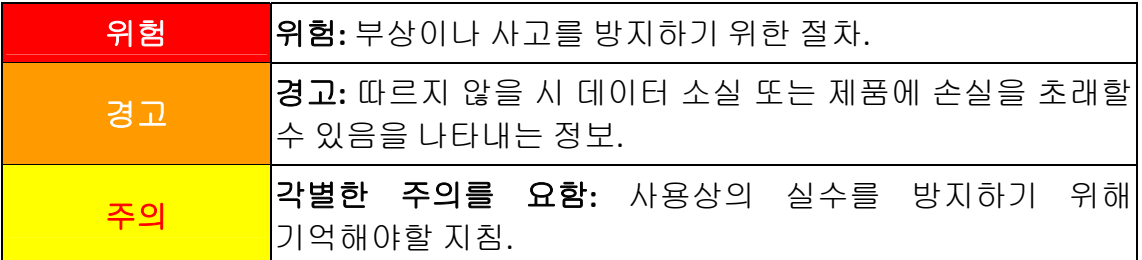

### 안전 지침

<span id="page-4-0"></span>이 장비를 사용하기 전, 물적 피해나 신체 부상을 막기 위해 다음과 같은 정보를 기억하십시오.

- 1. 제품을 건조한 실내에서 사용한 경우. 다음과 같은 상황에서 제품 내부에 이슬이 맺힐 수 있으며, 제품이 정상적으로 동작하지 않을 수 있습니다:
	- 제품을 무척 추운 곳에서 따뜻한 곳으로 이동했을 경우
	- 추운 실내에서 난방이 되었을 경우
	- 습도가 높은 실내에 보관되어 있을 경우

이슬 맺힘 현상을 방지하기 위해서는 다음과 같은 절차를 따르십시오:

i. 스캐너 제품을 비닐 포장재로 밀폐 포장을 하십시오.

ii. 포장 비닐을 제거한 후 1‐2 시간을 기다리십시오.

- 2. 스캐너와 함께 공급되는 전원 어댑터, 전원 케이블 및 USB 케이블을 사용하십시오. 정품이 아닌 전원 어댑터를 사용할 경우 스캐너가 고장날 수 있습니다.
- 3. 비상시 신속하게 전원 어댑터를 제거하기 위해 전원 어댑터 및 전원 케이블이 놓인 곳에 다른 물체가 없도록 하십시오.
- 4. 손상된 전원 코드를 사용할 경우 화재나 전기 쇼크를 유발할 수 있습니다. 전원 코드를 구부리거나 비틀지 마십시오.
- 5. 장시간 사용하지 않을 경우 전원 코드를 뽑으십시오.
- 6. 스캐너를 분해하지 마십시오. 전기 쇼크가 일어날 수 있으며, 스캐너의 무상 보증 서비스가 중단될 수 있습니다.
- 7. 스캐너는 약하고 부서질 수 있으므로 부딪히거나 떨어뜨리지 않도록 합니다.
- 8. 장치 드라이버를 설치하기 전, PC 로 부터 모든 다른 이미지 장치들의 연결을 해제합니다(기타 스캐너, 프린터, 디지털 카메라, 웹 카메라 등).
- 9. 설정/애플리케이션 CD 저장합니다. 나중에 드라이버와 소프트웨어를 재설치하게 될 수도 있습니다.
- 10. 슬라이드와 네거티브를 조작하기 전 손이 깨끗한지 확인합니다. 만약 필름 자료에 먼지가 있다면, 입으로 불거나 마손을 일으키지 않는 천으로 닦습니다.
- 11. 직사광선이 비치지 않는 시원하고 건조한 장소에 슬라이드 및 네거티브를 보관합니다. 부적절한 보관 및 조작은 성능 저하를 일으키며 결국 스캔 결과에 영향을 미칩니다.

### <span id="page-5-0"></span>유지보수

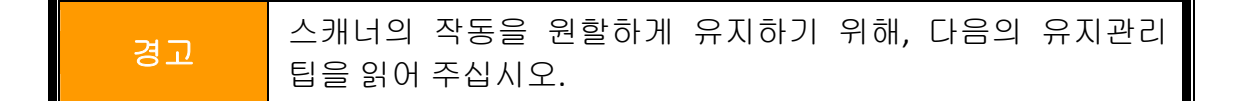

- y 스캐너를 먼지가 많은 환경에 두지 마십시오. 사용하고 있지 않다면, 스캐너를 덮어 두십시오. 먼지 입자 및 다른 외부 물체들이 장치를 손상시킬 수도 있습니다.
- y 스캐너를 분해하지 마십시오. 전기 쇼크가 일어날 수 있으며, 스캐너의 무상 보증 서비스가 중단될 수 있습니다.
- y 스캐너를 진동이 심한 곳에서 사용하거나 보관하지 마십시오.
- y 사용자의 스캐너는 10° C ~ 40° C (50° F ~ 104° F)의 온도 사이에서 최상으로 작동합니다.

## 제품 소개

### <span id="page-6-0"></span>박스 내용물**[1](#page-6-1)**

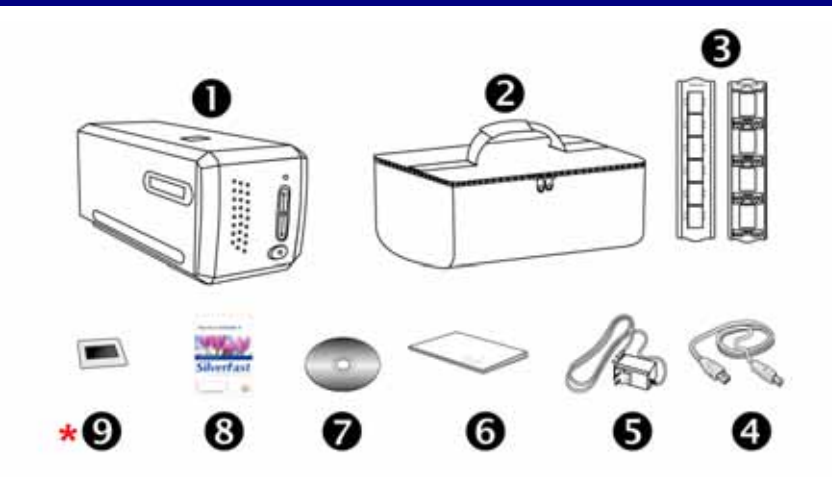

- $\bullet$  스캐너 본체
- $\odot$  패딩된 캐링백
- p 슬라이드 마운트 홀더 및 필름스트립 홀더
- **<sup>4</sup>** USB 케이블
- **8** AC 어댑터 15V
- $\bullet$  퀵가이드

 $\overline{a}$ 

- **<sup>⊙</sup> 설치/어플리케이션 CD-ROM**
- <sup>3</sup> 번들로 구성된 SilverFast 소프트웨어 정품 인증 카드 \*소프트웨어 버전은 구매한 스캐너에 따라 달라집니다.
- \* <sup>●</sup> 35 mm IT-8 타겟(모든 모델에서 35 mm IT-8 타겟은 포함되지 않습니다)

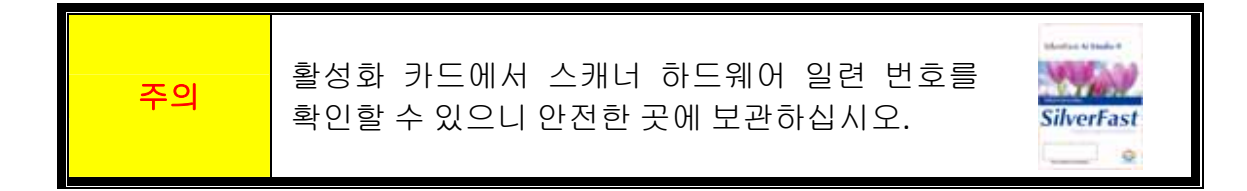

<span id="page-6-1"></span><sup>1</sup> 박스와 포장재는 향후 서비스에 필요할 수도 있으므로 보관해 주십시오. 박스 내용물은 사전 공지없이 아무 때나 변경될 수 있습니다.

### <span id="page-7-0"></span>스캐너 개요

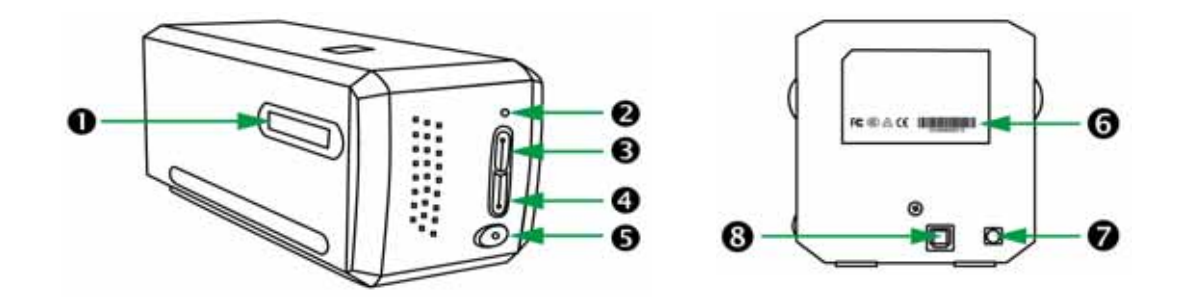

- ❶ 필름 홀더 슬롯 ― 필름홀더를 스캐너의 먼지 커버를 통하여 삽입합니다. 필름 홀더는 양방향으로 삽입이 가능합니다. 필름홀더는 사이드 레일의 눈금을 사용하는 각 프레임을 가리킬 것입니다.
- o 전원 **LED** 스캐너의 상태를 표시합니다.

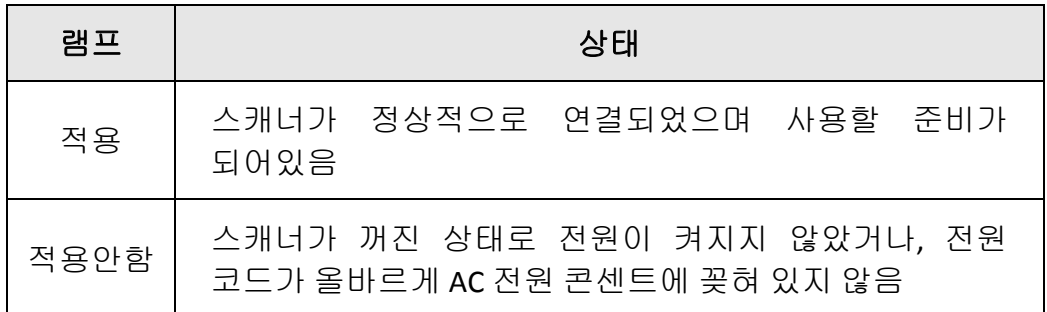

- p **IntelliScan** 버튼 버튼을 눌러 SilverFast 응용프로그램을 설치합니다. \*이 기능은 Mac OS X 에서 지원되지 않습니다.
- **4 QuickScan 버튼 버튼을 눌러 QuickScan 응용프로그램을 설치합니다.** \*이 기능은 Mac OS X 에서 지원되지 않습니다.
- $\Theta$  전원 스위치  $-\triangle$ 캐너의 전원을 켜고 끌 때 사용합니다.
- **© 시리얼 번호 스티커 —**스캐너의 후면에 위치.
- 전원 단자
- u **USB** 포트

주의 SilverFast 소프트웨어를 활성화하려면 12 자리 일련 번호가 필요합니다. 대리점 또는 서비스 센터에 문의할 때 역시 필요합니다.

## 스캐너 설치 전

### <span id="page-8-0"></span>컴퓨터에 스캐너 연결하기

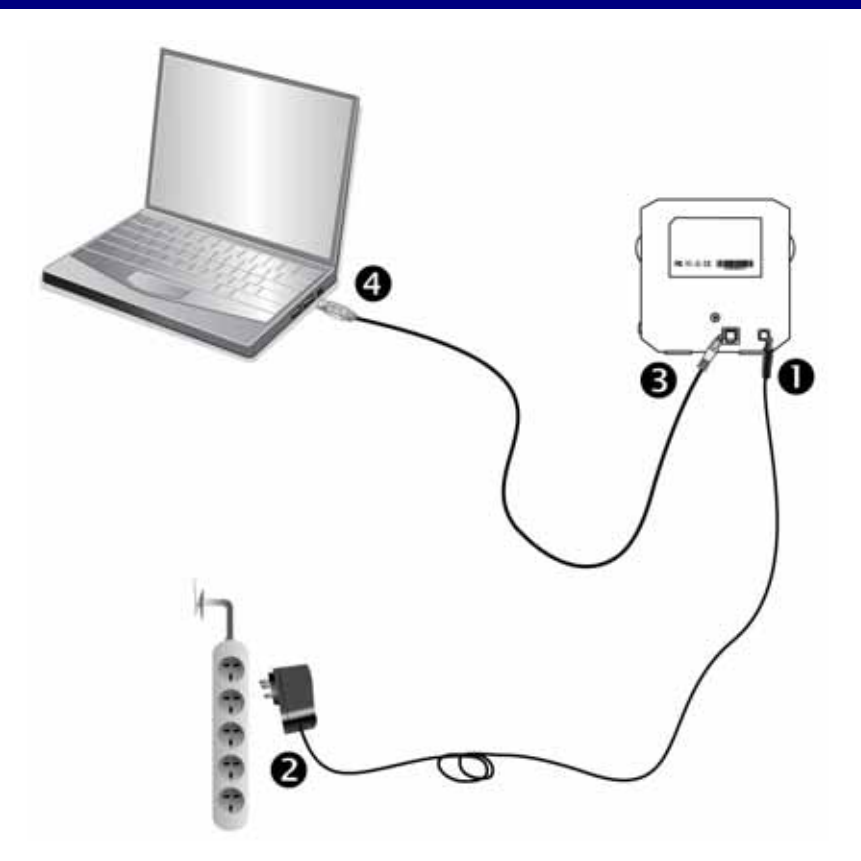

- **●** 스캐너의 전원 소켓에 AC 어댑터를 연결합니다.
- **⊙** AC 전원 단자에 AC 어뎁터의 다른 쪽 끝 전원 케이블을 연결합니다.
- **<sup>●</sup> 스캐너 뒷면 USB 포트에 USB 케이블의 사각모양 끝 부분을 연결합니다.**
- q 컴퓨터 USB 포트에 USB 케이블의 납작한 끝을 연결합니다.

주의**:** 만약 컴퓨터에 다른 USB 장치가 연결되어 있다면, 스캐너를 이용가능한 USB 포트에 연결하여 주십시오.

<mark>주의 시</mark>스캐너 전원을 켜지 마세요.

# 설치하기

<span id="page-9-0"></span>아래 그림에 설명된 단계별 과정에 따라 Plustek 스캐너를 설치합니다.

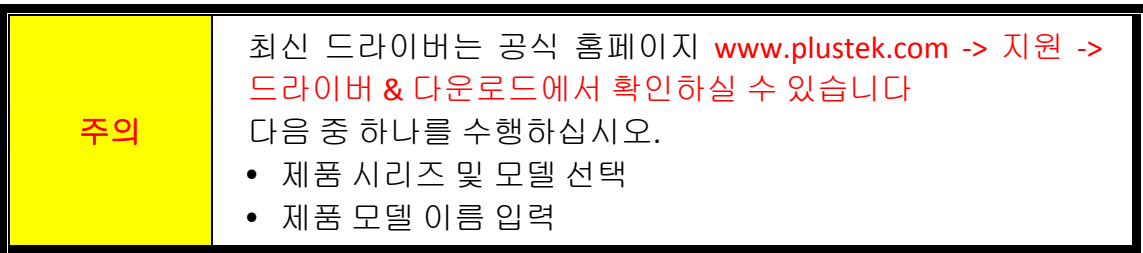

- [Windows](#page-10-0)에 스캐너 설치
- Mac OS X에 [스캐너](#page-12-0) 설치

### <span id="page-10-0"></span>**Windows**에 스캐너 설치

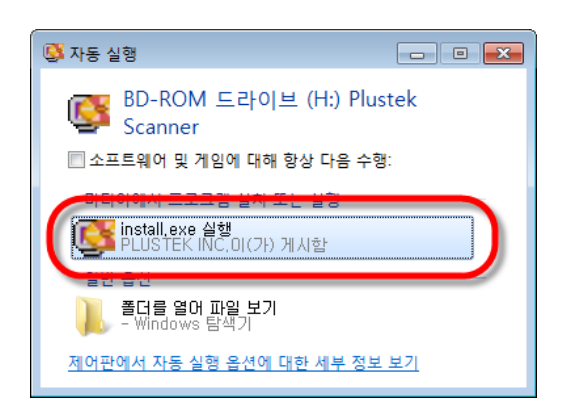

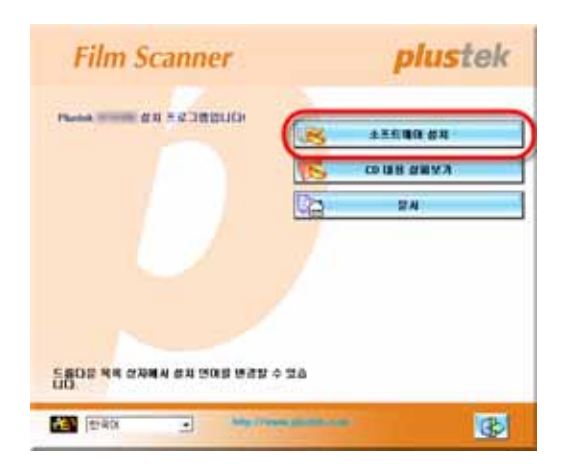

- 1. 스캐너에 동봉된 설치/프로그램 CD 를 CD‐ROM 드라이브에 삽입합니다. 나타난 [자동 실행] 윈도우의 [**install.exe** 실행]을 클릭합니다. 설치가 자동으로 시작되지 않으면, CD‐ROM 드라이브를 탐색하여 [install.exe] 파일을 수동으로 실행시킵니다.
- 2. 요구하시는 스캐너의 모든 소프트웨어를 설치하고자 한다면, 온라인 지시에 따라 설치 하시면 됩니다.

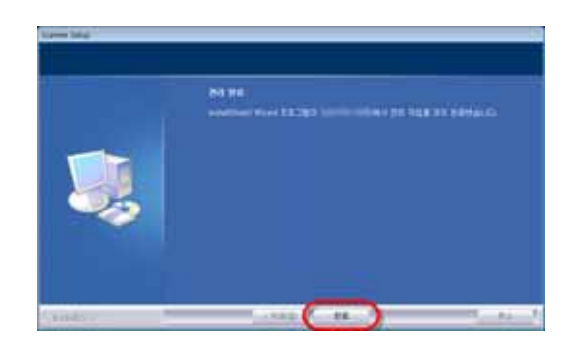

3. 소프트웨어가 설치된 후에, 열려있는 모든 소프트웨어를 닫으시고 컴퓨터를 재시작 합니다.

4. 전원 버튼을 길게 누른 놓으면 스캐 너가 켜집니다.

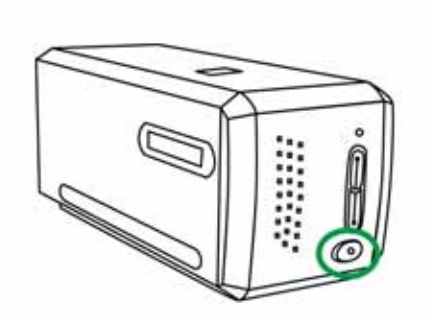

성공적으로 설치되면 사용자는 새 QuickScan 아이콘 을 발견할 수 있을 것입니다. 윈도 시스템 트레이의 ■아이콘은 스캐너 소프트웨어가 정상적으로 돌아가는지와 스캐너와 컴퓨터가 잘 연결되어 있는지를 보여 줍니다.

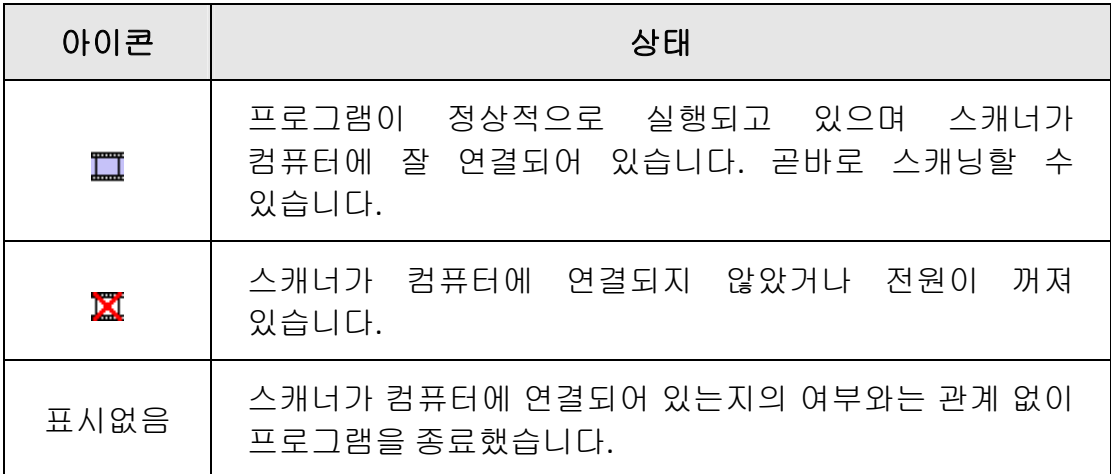

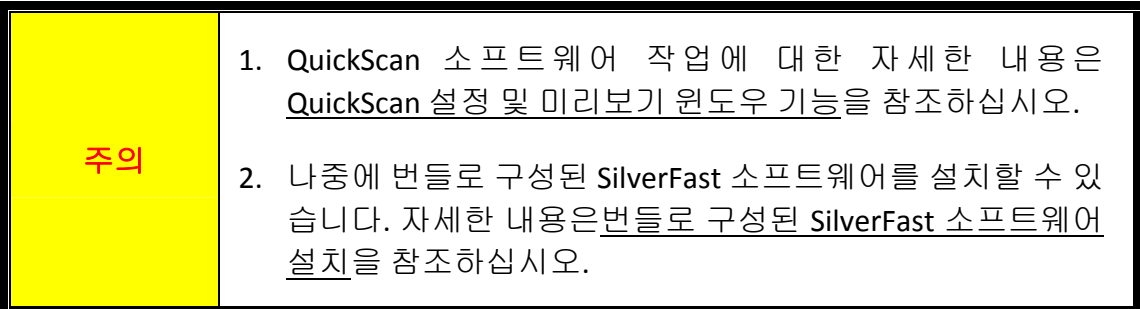

### <span id="page-12-0"></span>**Mac OS X**에 스캐너 설치

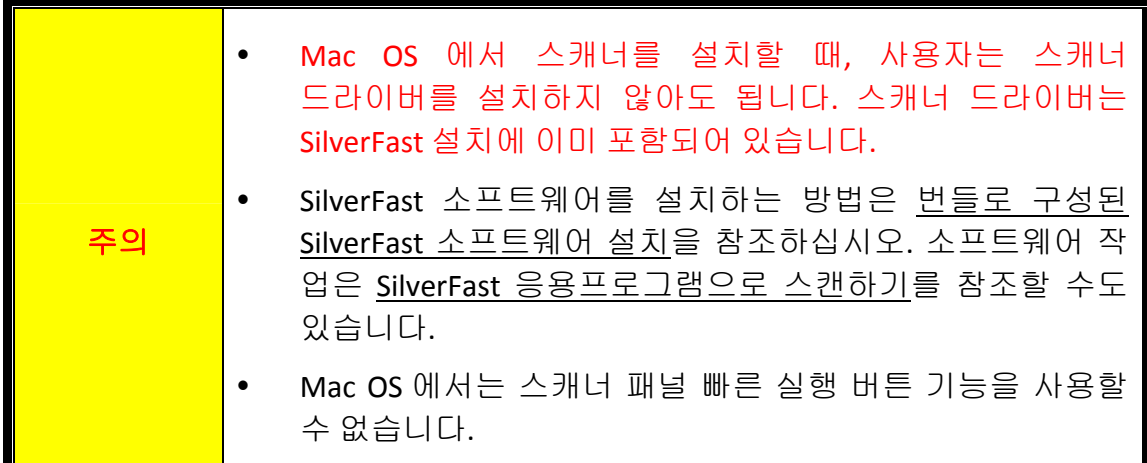

필요할 경우 설치/어플리케이션 CD‐ROM 을 통해 Mac 드라이버를 설치할 수 있습 니다. 스캐너에 동봉된 설치/프로그램 CD 를 CD‐ROM 드라이브에 삽입합니다.

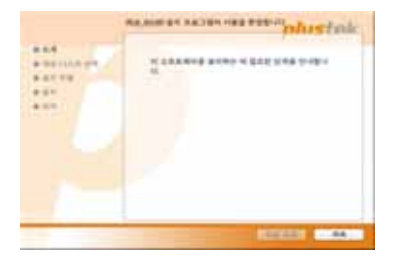

HL

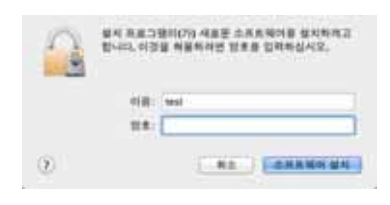

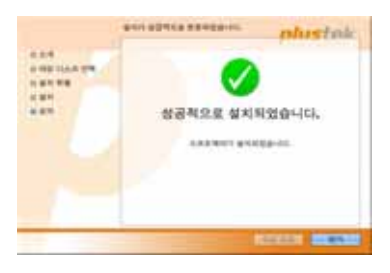

- 1. 설정 파일 [Plustek Film Scanner] = 을 더블 클릭하면, 스캐너 인스톨러가 설치 설명을 시작할 것입니다. 인스톨러 창의 설명에 따라 설치를 진행하십시오.
- 2. 설치 중간에 Mac 관리자 암호 입력을 요구받게 될 것입니다. 암호를 입력하여 설치를 계속합니다. 주의**:** 오직 **Mac** 관리자만이 설치를 진행할 수 있습니다**. Mac OS** 관리자로 로그인하여 주시기 바랍니다**.**
- 3. 설치가 완료되면, [닫기]를 클릭하여 인스톨러를 종료합니다.
- 4. 전원 버튼을 길게 누른 놓으면 스캐너가 켜집니 다.

## 필름 홀더

<span id="page-13-0"></span>두 개의 필름 홀더가 패키지에 포함되어 있습니다. 이 두개의 필름 홀더는 정확한 스캔 결과를 보장합니다.

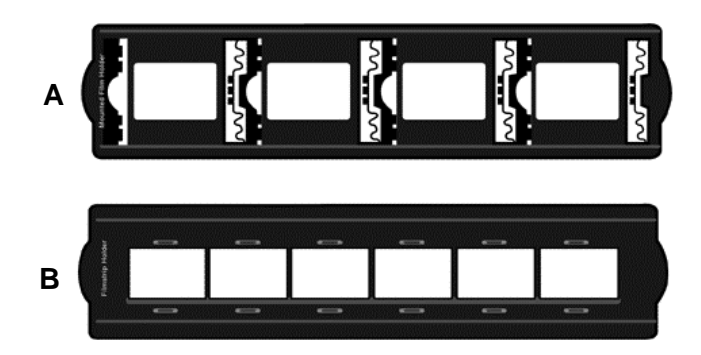

- A. 35mm 슬라이드 마운드 스캐닝 전용(최대 4 슬라이드)
- B. 35mm 필름 스트립 스캐닝 전용(최대 6 프레임)
	- y [슬라이드](#page-14-0) 마운트 홀더 사용하기
	- 필름 스트립 홀더 [사용하기](#page-15-0)
	- 필름 홀더 [삽입하기](#page-16-0)

### <span id="page-14-0"></span>슬라이드 마운트 홀더 사용하기

슬라이드 마운트를 이멀전(광택이 없는) 부분을 아래로 하여 슬롯에 삽입합니다. 각 슬롯의 프레임 위에 화살표와 일러스트가 있습니다. 다음의 일러스트를 따라 슬라이드 마운트를 삽입하여 주십시오.

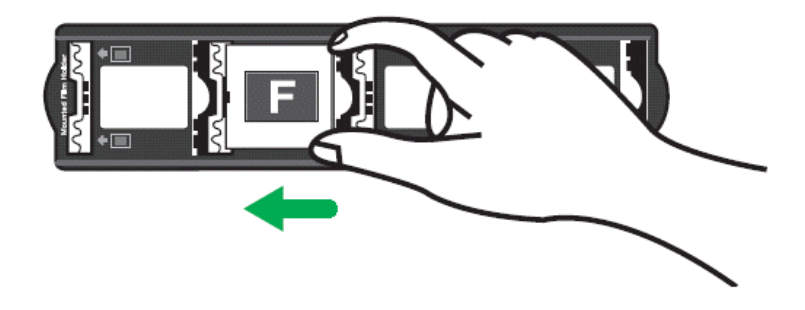

### <span id="page-15-0"></span>필름 스트립 홀더 사용하기

필름 스트립을 이멀전(광택이 없는) 부분을 아래로 하여 필름 홀더에 위치 시킨 후 필름 홀더 커버를 딸깍 소리가 나도록 닫습니다.

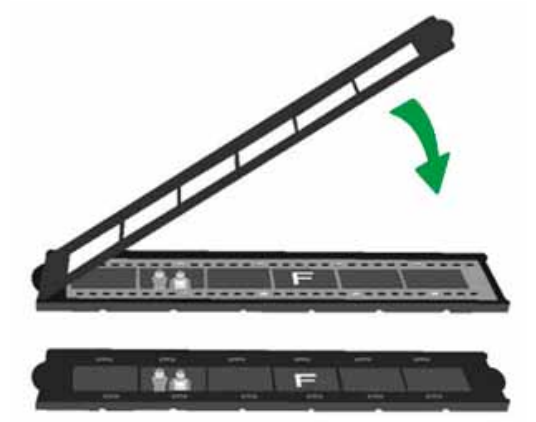

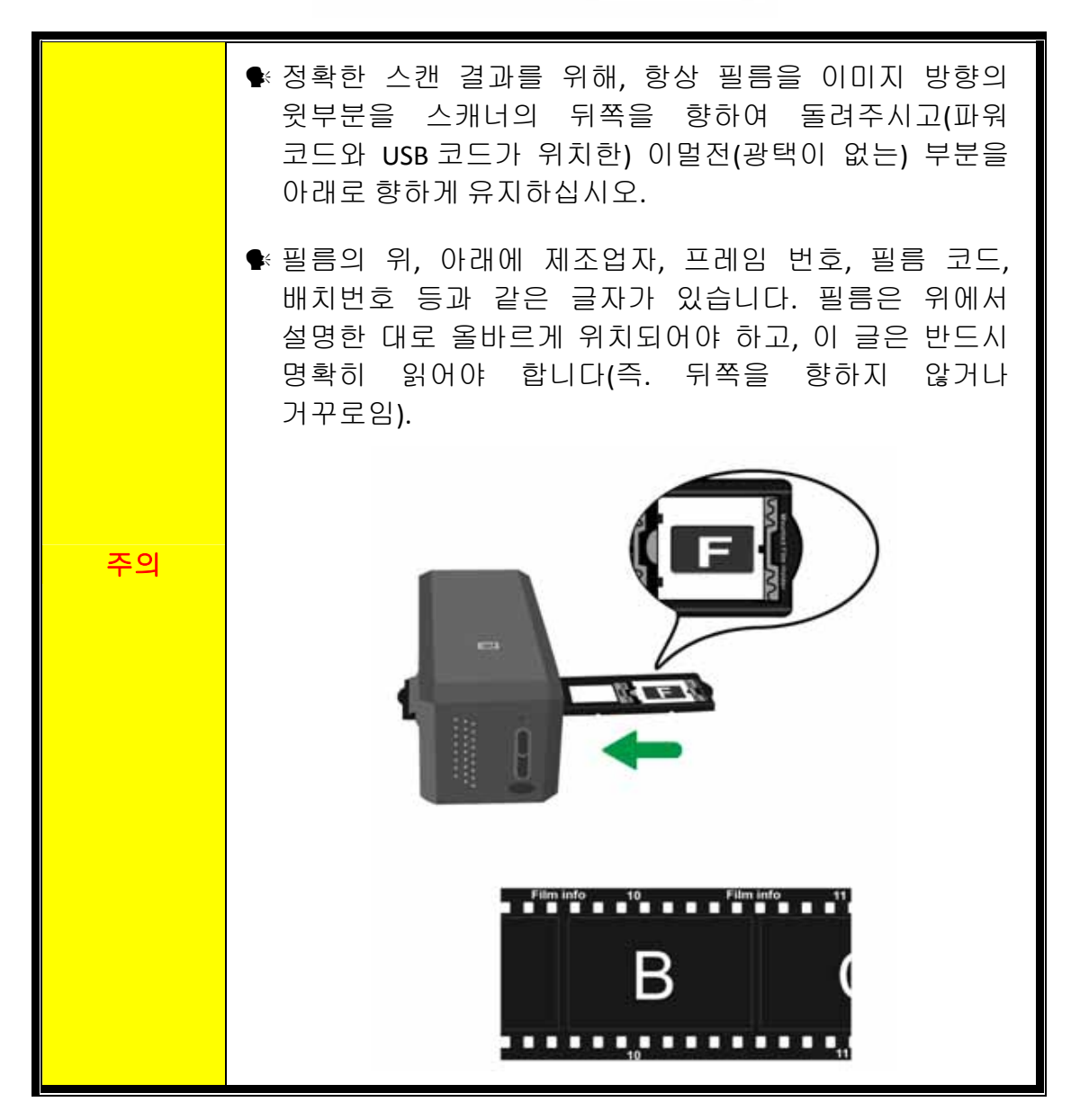

### <span id="page-16-0"></span>필름 홀더 삽입하기

필름홀더를 스캐너의 먼지 커버를 통하여 삽입합니다. 필름 홀더는 양방향으로 삽입이 가능합니다. 필름홀더는 사이드 레일의 눈금을 사용하는 각 프레임을 가리킬 것입니다.

스캐너 양방향의 약 40cm 의 여유공간을 필름 홀더를 삽입 및 제거하기 위해 남겨두십시오.

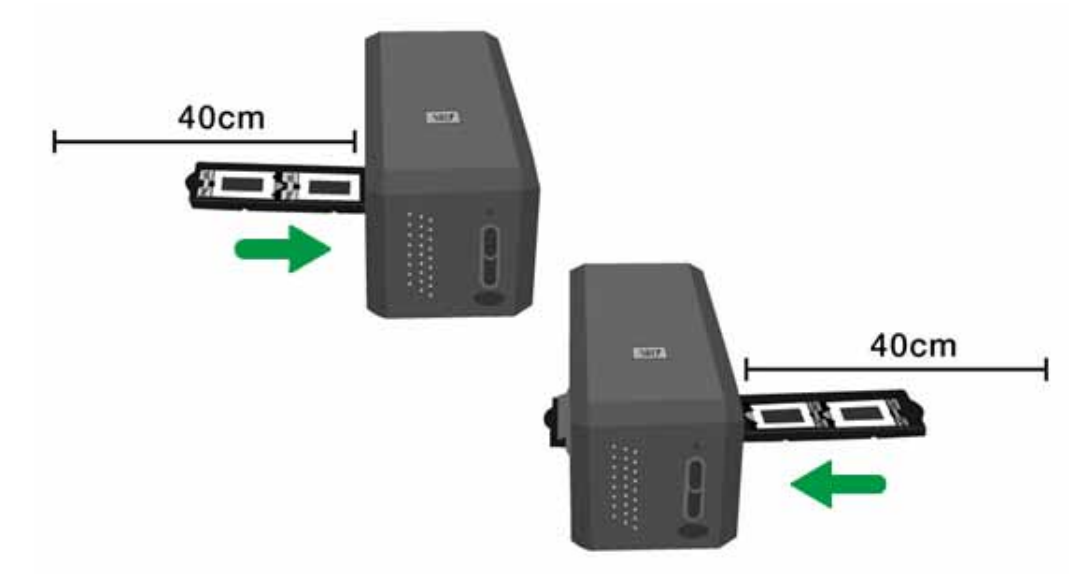

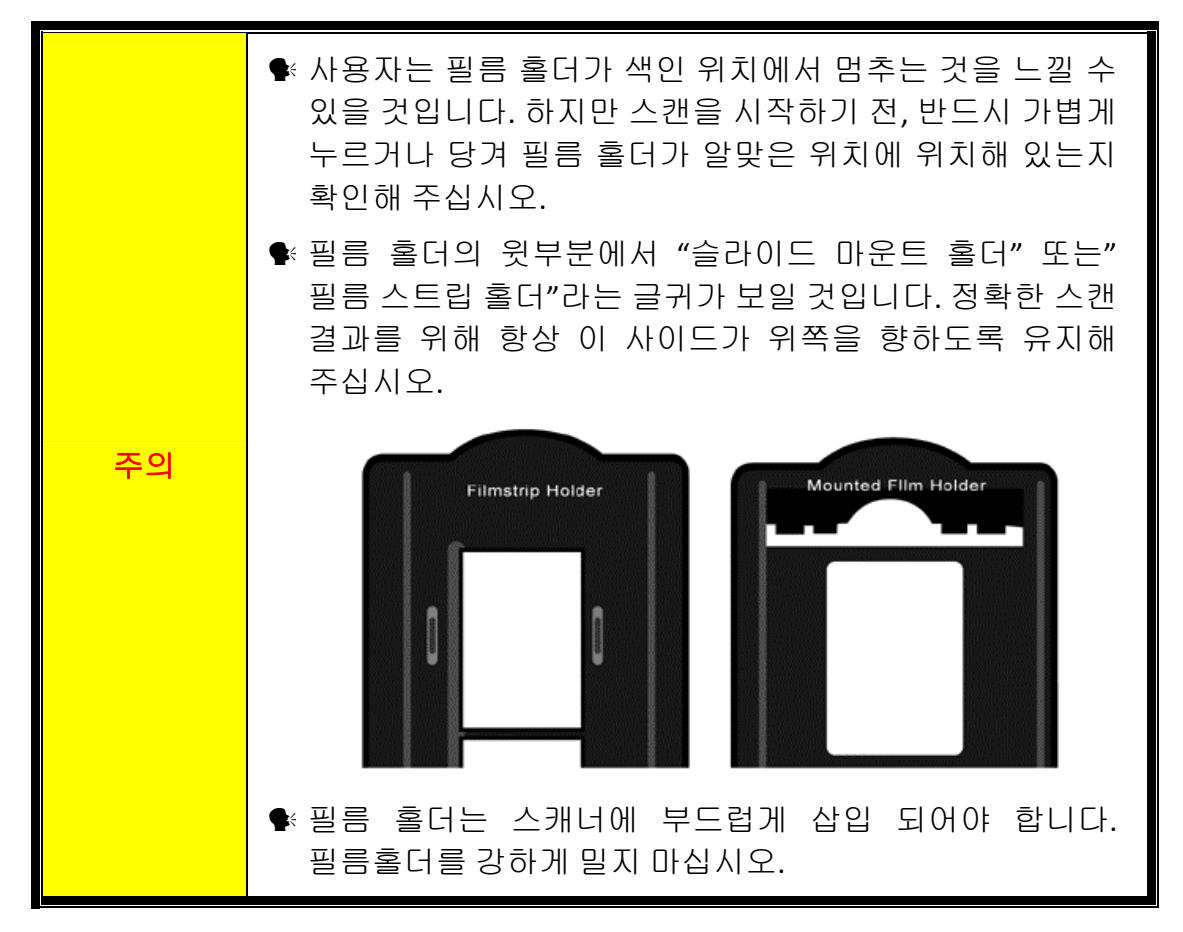

## <span id="page-17-0"></span>**QuickScan** 설정 및 미리보기 윈도우 기능

#### **QuickScan** 설정

Windows 시스템 트레이에 위치한 QuickScan 아이콘을 더블클릭 하거나 OuickScan 아이콘 ■을 우클릭하고, 팝업 메뉴에서 [설정]을 지정합니다.

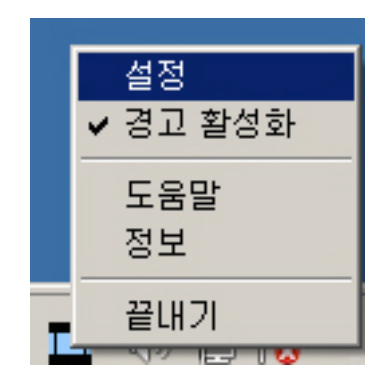

- [스캔 원본] (스캔될 자료), [목적] (저장 또는 처리될 후처리 소프트 웨어 ), [파일 형식] (저장될 파일 포맷), [대상 폴더] (파일이 저장될 위치) 그리고 [파일 미릉 접두사] (필름 이름, 그 뒤에 이어 순차 스캔을 위한 0000 부터 시작하는 4 자리 숫자가 따라옴)을 선택합니다.
- [미리보기] 윈도우 옵션을 체크하여 [활성] 화 와/또는 진행상태를 [확인] 합니다.

자동처리 옵션을 선택합니다.

● [색 강화 기능은] 네거티브 모드에서만 이용가능 합니다. [색 조화를] 기능은 투명도 모드에서만 이용가능합니다. [자동 농도] 기능은 투명도 및 네거티브 필름 모두에서 이용가능 합니다.

그러나 다른 색상 처리 방식으로 인해 [자동 농도] 기능 및 [색 조화를] 기능은 동시에 사용될 수 없습니다.

[자동 농도] 기능이 체크되었다면 [자동 자르기] 기능은 자동으로 사용됩니다.

● [스캐닝 속성] 옵션 선택:

사용자는 스캐닝 [모드], [해상도], [필터], [밝기], [명암] 그리고 [감마] 설정을 변경할 수 있습니다.

- y 기본 설정으로 돌아가고 싶다면 [기본] 버튼을 클릭하십시오
- [닫기] 버튼을 눌러 최종 설정을 저장하고 QuickScan 설정 윈도우를 종료합니다.

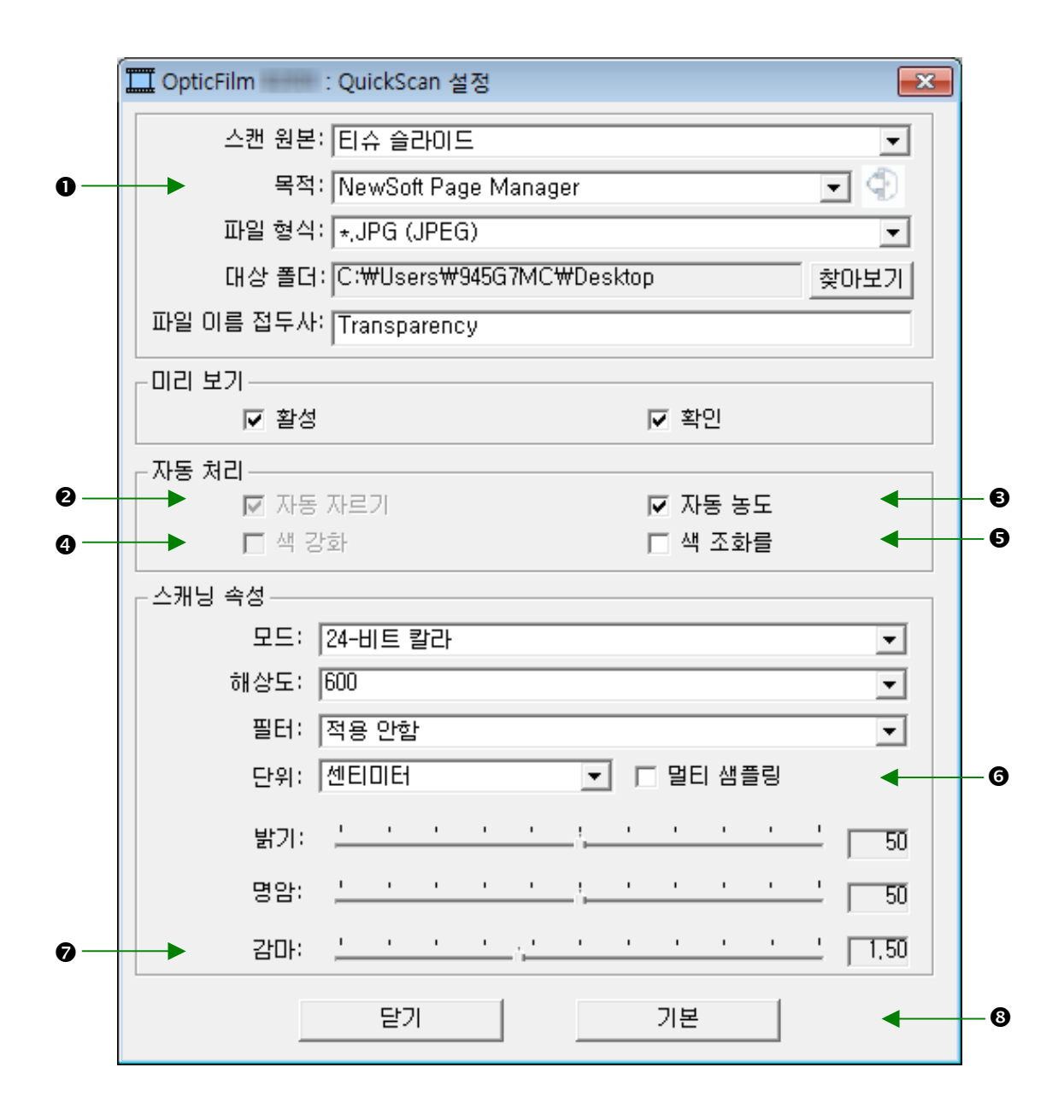

#### 중요 스캔 설정

#### $0 = 3$

이 메뉴는 스캔된 이미지의 후처리를 위해 어떤 소프트웨어를 사용할지 결정하도록 하는 File, Page Manager, Photoshop 기능을 포함합니다.

#### o자동 자르기

이 박스가 체크되어 있을 시, QuickScan 프로그램은 사용자가 스캔한 이미지의 치수를 식별할 것이고, 가장자리 주변을 자를 것입니다. 자르는 모양은 정사각형 또는 직사각형이며, 이상한 모양의 이미지의 가장자리를 추적하지 않을 것입니다.

#### $O(15)$  농도

이 박스를 클릭하여 스캔된 이미지를 선명하게 만들도록 자동적으로 흑/백 포인트를 조정합니다. 컬러 톤 사이의 차이를 증가시키는 것에 의해 이루어 집니다.

이 기능은 투명도와 네거티브 필름 모드 모두에서 이용가능 합니다.

#### q색 강화

이 기능은 노출이 부족한 네거티브의 보정을 위한 것입니다.

만약 이 기능이 체크되었다면, 프리스캔 및 스캔 시간은 눈에 띄게 증가됩니다.

이 기능은 네거티브 모드에서만 이용가능 합니다.

#### **<sup>⊙색 조화를</sup>**

이 기능은 특별한 색 조화를 기술을 제공하여 출력물과 원본 이미지 사이의 컬러 일관성을 유지하도록 합니다.

이 기능은 투명도 모드에서만 이용가능 합니다.

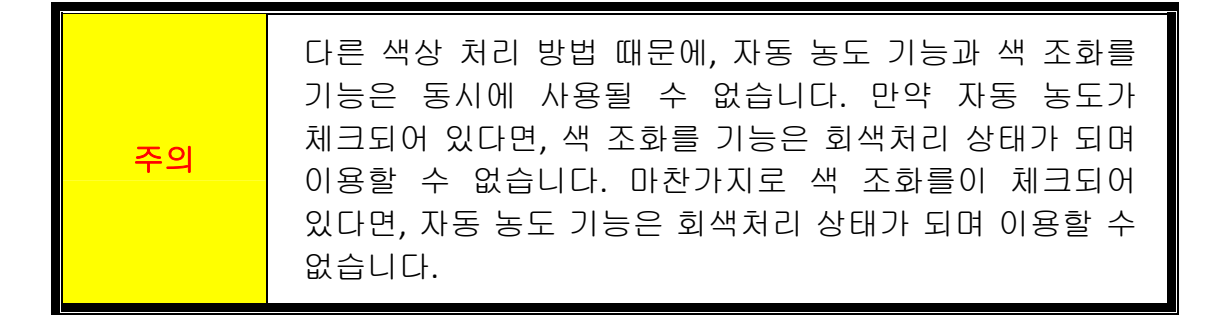

#### G멀티 샘플링

빠른 스캔 속도를 위해 Quality Mode(품질 모드)를 체크해제하여 멀티 샘플링을 건너뜁니다.

노이즈를 최소화 하기 위해, 노이즈 패턴은 매 스캔마다 바뀌기 때문에 멀티 샘플링 기능은 스캔 중 4 번의 스캔을 수행하며, 만약 불일치가 존재한다면 이미지는 서로 평균화 되고 노이즈가 사라집니다.

#### $\odot$  감마

감마는 컴퓨터로 스캔될 이미지의 컬러를 조정하기 위해 사용됩니다. 감마 값의 조절을 통해, 사용자는 선택된 컬러 채널의 색조 범위를 변경할 수 있습니다. 감마 값은 색상 밝기의 첫 번째 측정단위입니다. 더 큰 감마 값은, 더 밝은 컬러를 가져옵니다.

#### **0기본**

이 버튼을 눌러 모든 설정 값을 기본값으로 리셋합니다.

#### 미리보기 윈도우

[미리보기] 섹션에서 [활성] 그리고 [확인] 이 모두 체크되어 있다면 이 윈도우를 조작할 수 있습니다. QuickScan 버튼을 누르면 열릴 것입니다.

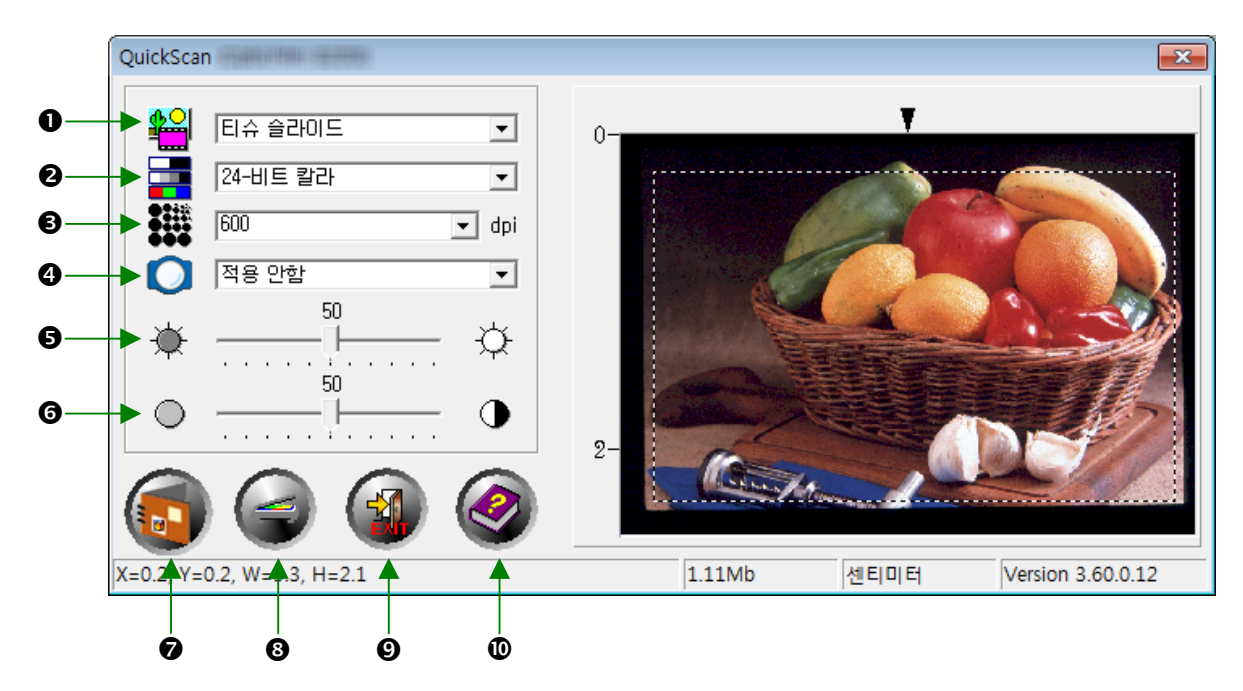

- n 스캔 원본 사용자가 이미지를 스캔하기 위해 사용할 방법을 스캐너에게 알려줍니다.
	- 티슈 슬라이드 투명 필름을 스캔하기 위해 이 모드를 사용합니다.
	- 네거티브 필름 네거티브 필름을 스캔하기 위해 이 모드를 사용합니다.

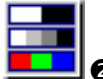

- 스캔 모드 사용자가 스캔하고 있는 문서의 타입을 스캐너에게 알려줍니다. 다음에 3 가지 선택가능한 설정이 있습니다:
- **8‐**비트 그레이스케일 256 그레이 명암으로 스캔하며 흑백 이미지를 가져옵니다.
- **16‐**비트 그레이스케일 65,000 이상의 그레이 명함으로 스캔하며, 흑백 이미지의 사실성을 향상시킵니다.
- 24-비트 칼라 포토리얼리즘을 위해 수 백만의 색상으로 스캔합니다. 컬러 슬라이드 및 네거티브를 스캔할 때 이 모드를 선택합니다.
- **48‐**비트 칼라– 정확한 색상의 균일성을 요구하는 전문가적인 이미징를 위한 수 백만의 색상으로 스캔합니다.

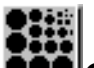

p 해상도 – 해상도는 인치당 도트로 측정됩니다 (dpi). 해상도가 높을수록 이미지가 상세해지며, 더 많은 메모리와 드라이브 공간을 이미지가 사용할 것입니다.

 $\boldsymbol{\mathsf{O}}$ q 필터 – 필터는 이미지를 날카롭게 할 뿐만 아니라 과도한 점 및 외곡들을 제거할 수 있도록 함으로써 사용자의 스캔이 향상되도록 도와줍니다.

#### 적용안함

- 평균**:** 이미지의 중간 깊이를 결정하며 인접 픽셀을 평균화 하여 이미지가 부드럽게 보이도록 합니다.
- 흐림**:** 이미지 내의 가장자리를 무듸게 하며, 어두운 가장자리를 밝게 그리고 밝은 가장자리를 어둡게 만들어 명암을 감소시킵니다.
- 더 흐림**:** 흐림효과를 더 추가시킵니다.
- 선명**:** 이미지의 가장자리를 더욱 뚜렷하게 만들어 이미지 내의 가장자리를 날카롭게 합니다. 선명 필터는 또한 가장차리를 더 어둡게 그리고 밝은 가장자리 주위를 더 밝게 만들어 명암을 증가시킵니다.
- 더 선명**:** 선명효과를 더 추가시킵니다.
- 선명 안함**:**  이미지의 가장자리를 선명하게 하여 흐림을 제거합니다.

**● 밝기 -** 문서가 스캔되는 동안 집중되는 빛의 양을 나타냅니다.

6 콘트라스트 – 콘트라스트는 중간 톤 값을 낮추고 높고 낮은 톤의 값을 증가시켜 이미지의 색조 범위를 조정합니다.

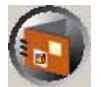

- 스캔 현재 설정을 사용하여 투명 슬라이드 및 네거티브 필름을 스캔하고 저장합니다.
- ❸ 프리스캔 프리스캔을 사용하여 투명 슬라이드와 네거티브 필름을 미리보기 합니다.

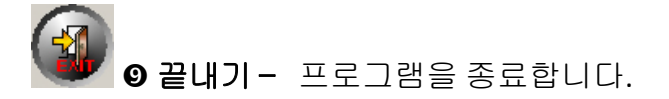

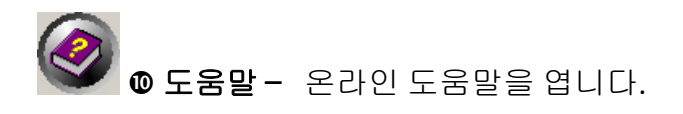

모든 설정에 만족함을 확인한 경우 [스캔] 버튼을 클릭하여 최종 스캔을 수행하고 하드 드라이브에 저장하십시오.

## <span id="page-23-0"></span>번들로 구성된 **SilverFast** 소프트웨어 설 치

귀하의 스캐너는 더 멋진 기술을 담고 있으며 SilverFast 를 적용하여 풍부한 스캔 이미지가 특징입니다. Mac OS 에서 스캐너를 설치할 때, 사용자는 스캐너 드라이버를 설치하지 않아도 됩니다. 스캐너 드라이버는 SilverFast 설치에 이미 포함되어 있습니다.

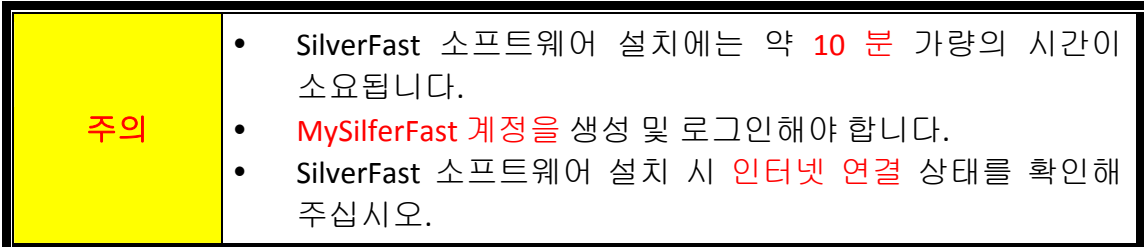

- SilverFast[라이선스](#page-24-0) 요청
- SilverFast [소프트웨어설치합니다](#page-27-0)

### <span id="page-24-0"></span>**SilverFast** 라이선스 요청

1. **www.silverfast.com/activation‐plustek**에 안내된 내용을 따르십시오. 스캐너 하드웨어 일련 번호가 필요합니다.

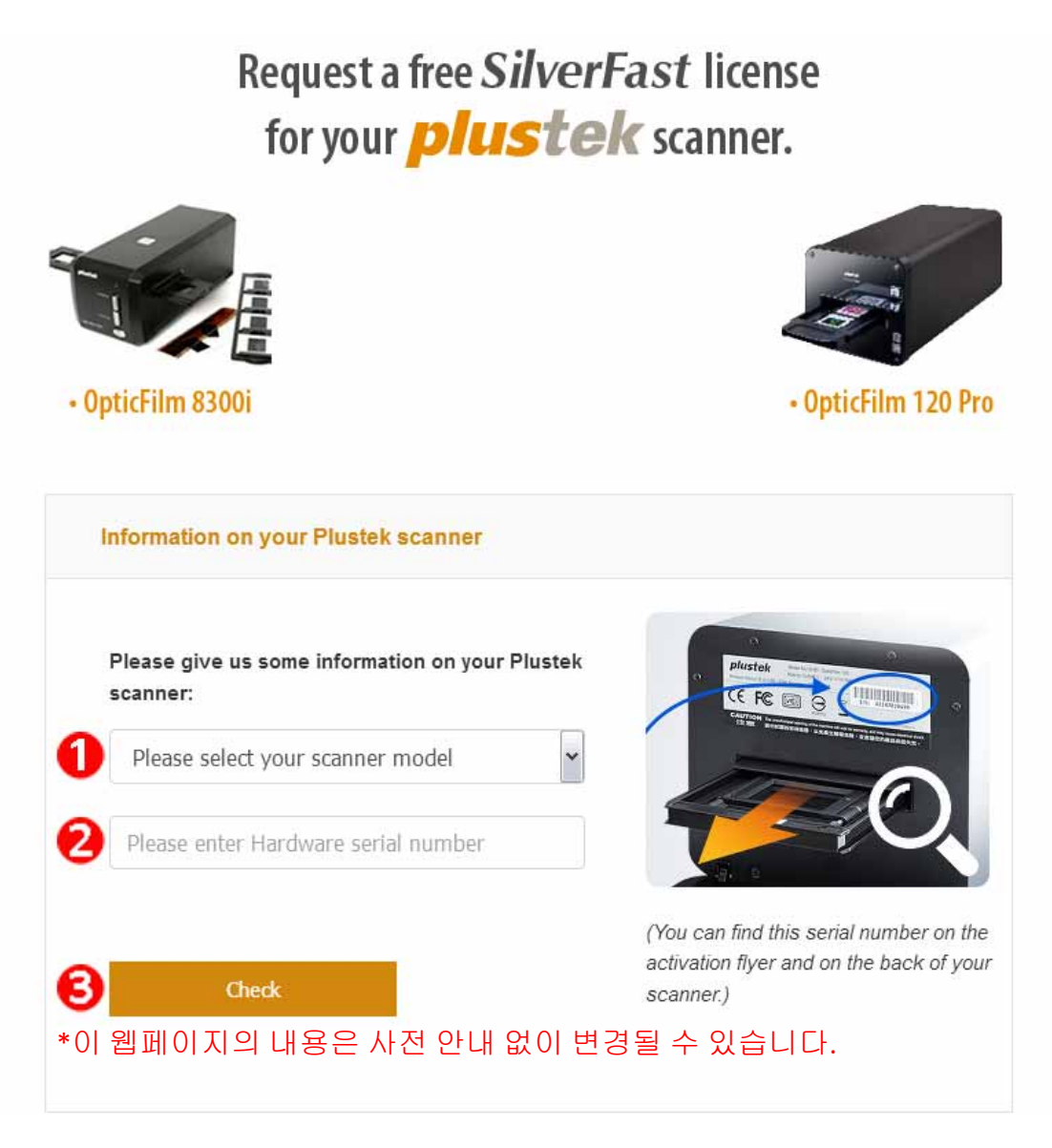

- ❶ 스캐너 모델을 선택합니다.
- <sup>2</sup> 스캐너 일련 번호를 입력합니다.
- <sup>6</sup> [확인] 버튼을 클릭합니다.

#### 2. MySilverFast 계정을 생성하는 데 필요한 정보를 입력합니다. 후에 SilverFast 포스트웨어 설치 시 해당 MySilverFast 계정으로 로그인해야 합니다.

### Request a free SilverFast license for your *plustek* scanner.

#### Please register at MySilverFast to receive your free SilverFast license

Do you already have an account? Log in here

Please make sure that your hardware serial number is correct and then fill out this form to set up a MySilverFast account. You can manage and download the software in your MySilverFast user account.

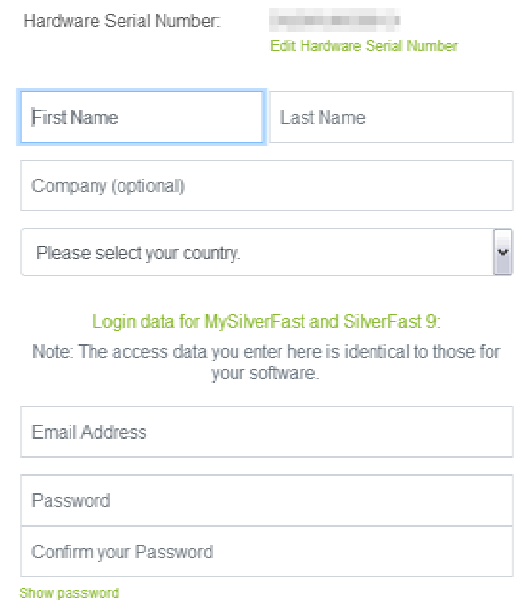

#### \*이 웹페이지의 내용은 사전 안내 없이 변경될 수 있습니다.

3. 등록이 완료되면 라이선스가 MySilverFast 계정에 추가되었다는 확인 이메일을 받게 됩니다.

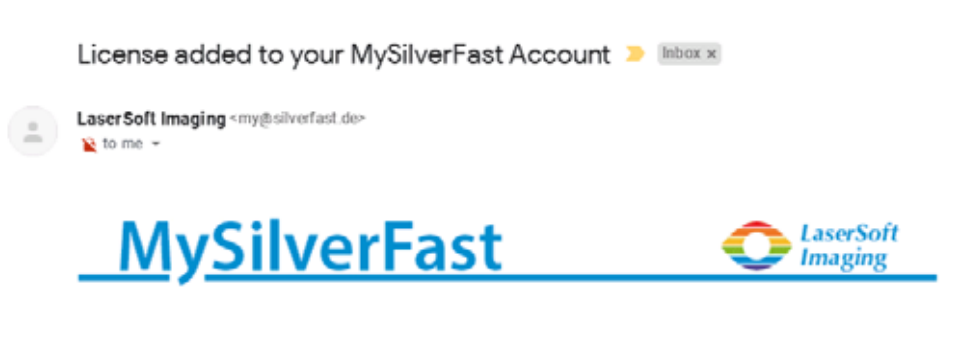

Dear SilverFast Customer

congratulations on your new SilverFast software. Your new SilverFast license has been added to your MySilverFast Account and will be available on your computer when you open SilverFast 9 the next time.

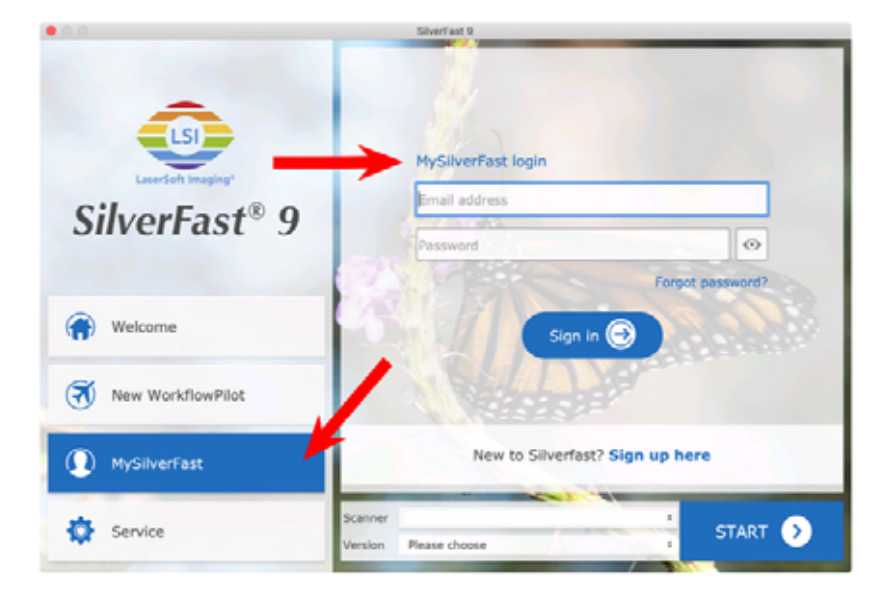

You probably already know that SilverFast 9 works on the basis of a MySilverFast-Account instead of a serial number. On the MySilverFast-Portal you can manage your licenses and download the software. SilverFast 9 is activated automatically when you log into your MySilverFast-Account in the MySilverFast-Tab of the SilverFast 9 Welcome Screen on your computer.

If you have any questions on MySilverFast, please check our MySilverFast-Guide for help.

Enjoy your new SilverFast 9 software!

With best wishes for brilliant images

Your SilverFast Team

LaserSoft Imaging AG, Luisenweg 6-8, 24105 Kiel, Germany, Phone: +49 (0)431-56009-0

www.SilverFast.com | www.PrinTao8.com | www.Picture-Plugins.com

### <span id="page-27-0"></span>**SilverFast** 소프트웨어설치합니다

MySilverFast portal 이용해 SilverFast 를 설치할 수 있습니다.

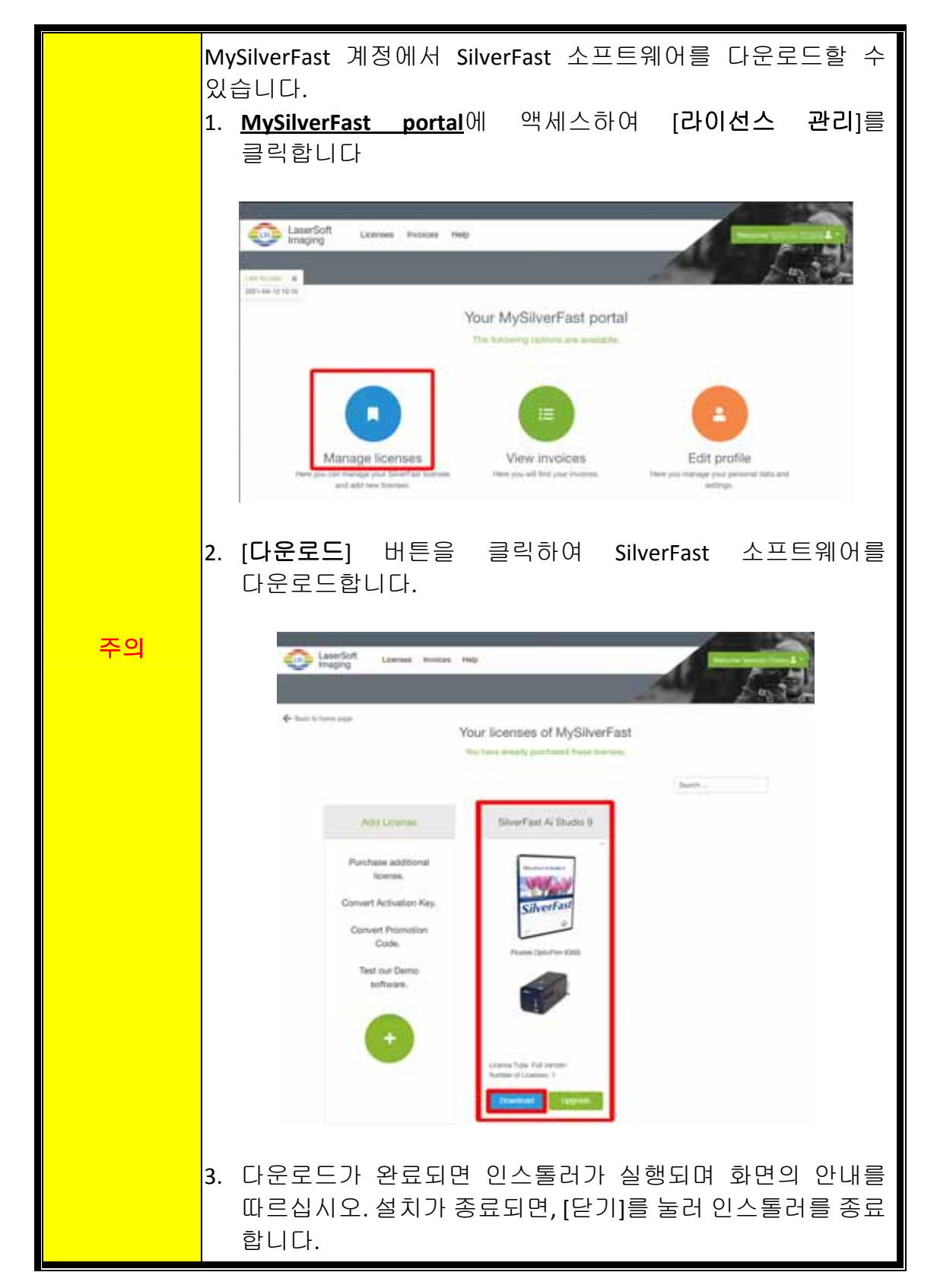

## 스캐너 사용하기

<span id="page-28-0"></span>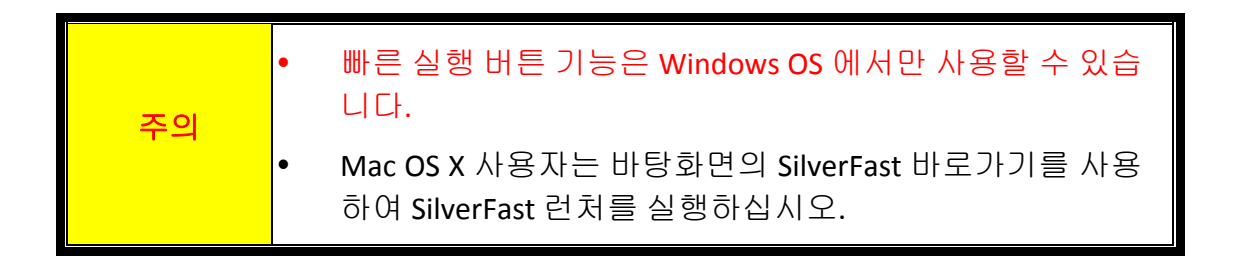

다음은 스캐너를 조작하는 다른 방법입니다.

- n [**IntelliScan**] 버튼을 눌러 SilverFast Lanucher 를 사용. 이 독립형 프로그램은 사용자에게 고급 스캐닝 특징들을 수행할 수 있도록 합니다. 더 많은 정보를 위해, SilverFast 사용자 매뉴얼을 참조하여 주십시오.
- o [**QuickScan**]버튼을 눌러 QuickScan 특징 사용 QuickScan 설정 프로그램은 자동으로 사용자의 스캐너 소프트웨어로 설치됩니다..

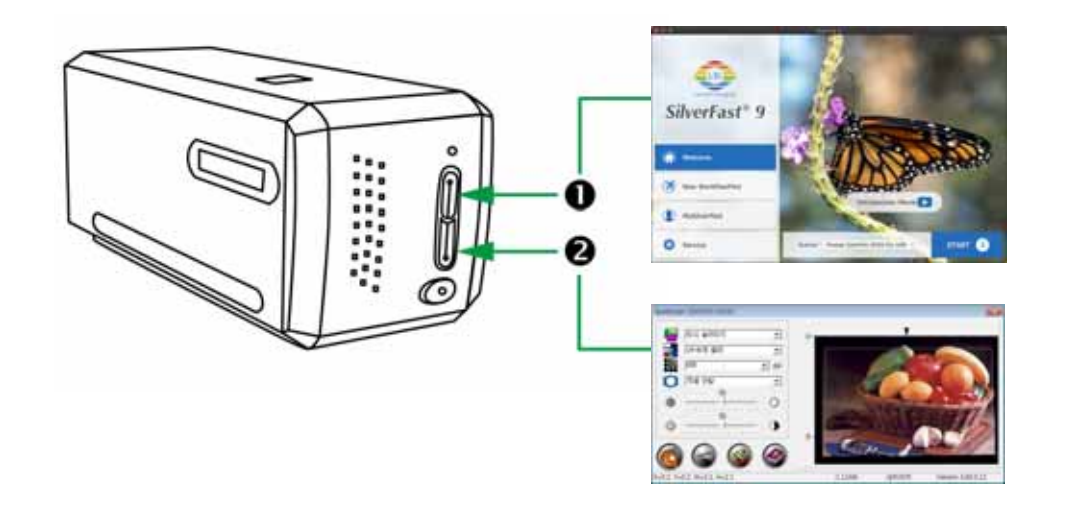

- ❶ [\[IntelliScan\]](#page-29-0) 버튼 사용하기
- SilverFast [응용프로그램으로](#page-30-0) 스캔하기
- 8 [\[QuickScan\]](#page-31-0) 버튼 사용하기

### <span id="page-29-0"></span>n **[IntelliScan]** 버튼 사용하기

[**IntelliScan**] 버튼은 먼지 및 스크래치 제거, 그레인 및 노이즈 제거, 네거티브 최적화와 같은 고급 스캔 특징들을 수행하는 번들 SilverFast 를 활성화 되도록 합니다.

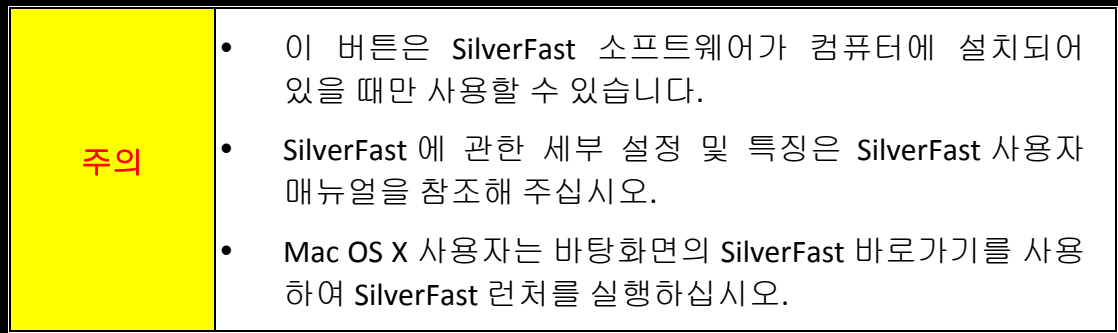

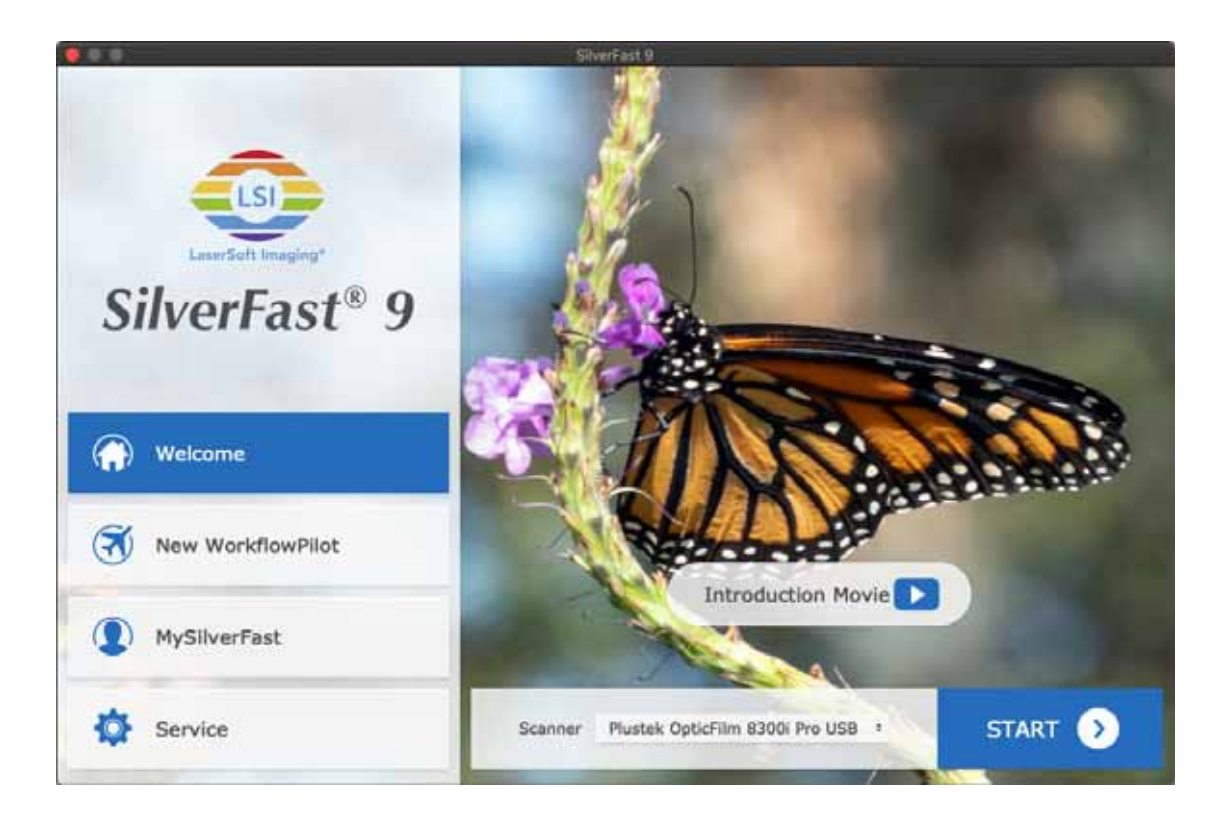

### <span id="page-30-0"></span>**SilverFast** 응용프로그램으로 스캔하기

데스크탑에서 SilverFast 바로가기를 사용하여 SilverFast 프로그램을 실행합니다. MySilverFast 계정으로 SilverFast 소프트웨어에 로그인한 후 [시작]을 클릭하여 프로그램을 실행해 주십시오.

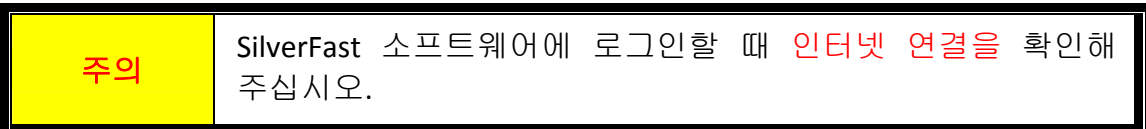

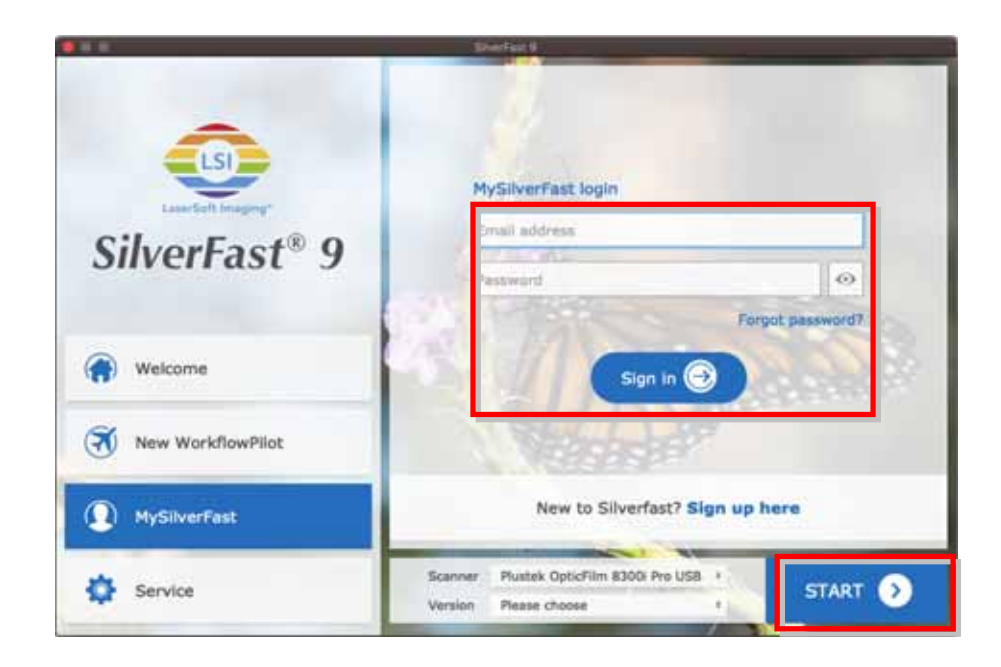

스캐너 설정값을 조정합니다. 더 많은 정보를 위해, SilverFast 사용자 매뉴얼을 참조하여 주십시오.

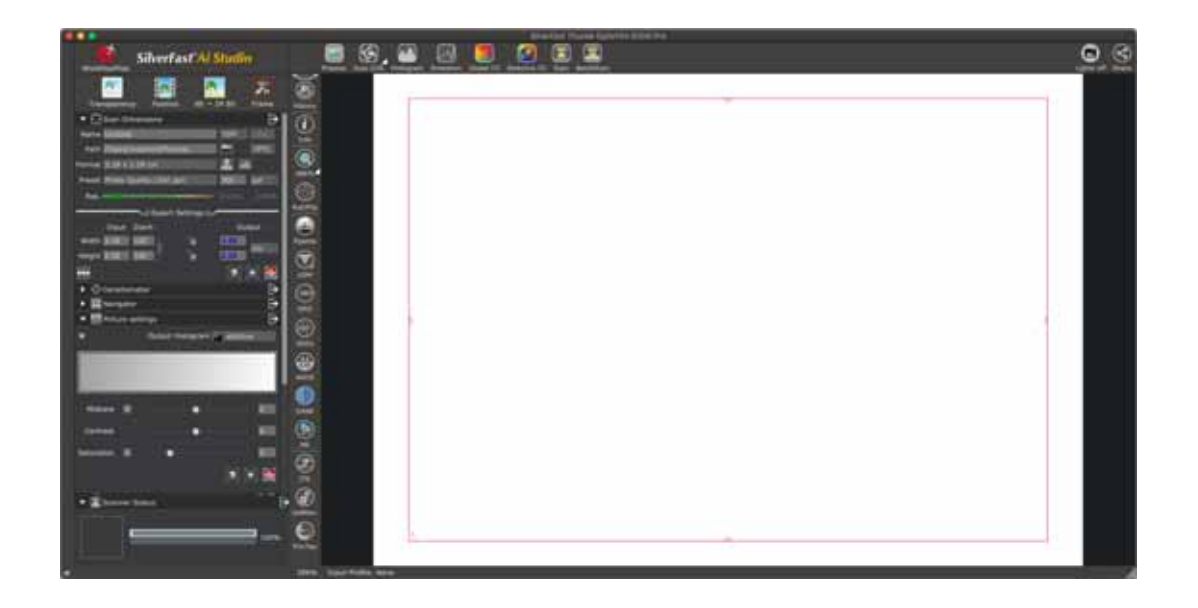

### <span id="page-31-0"></span>o **[QuickScan]** 버튼 사용하기

[**QuickScan**] 버튼은 사용자가 편리하게 이미지를 스캔하고 자동으로 앨범에 저장. 간단히 스캐너 전면의[**QuickScan**]을 누르면 스캐너가 슬라이드와 네거티브의 스캔을 시작할 것입니다. [**QuickScan**] 버튼을 통하여 첫 스캔을 하기 전, 우선 QuickScan 설정을 사용자의 요구 사항 및 환경 설정으로 구성하는 것을 권장합니다.

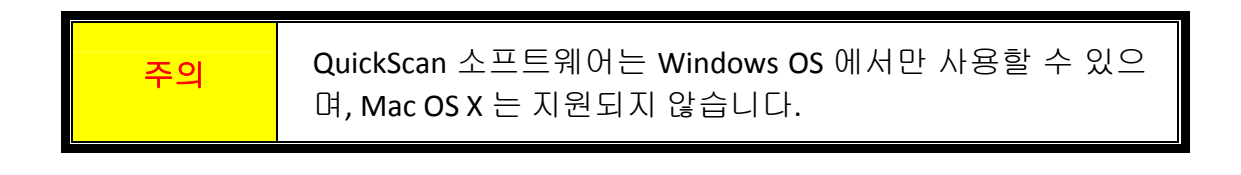

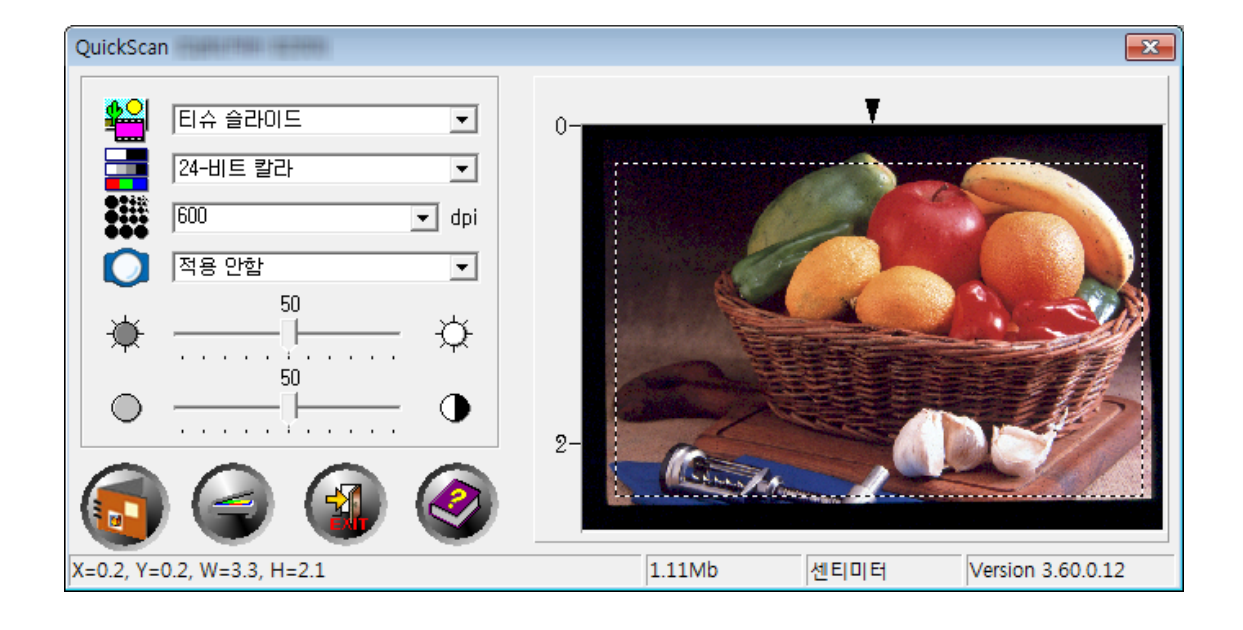

## 부록 **A:**문제해결

### <span id="page-32-0"></span>스캐너 연결

스캐너에 문제가 생겼을 때 가장 먼저 확인해 봐야 할 것은 스캐너의 물리적 연결 상태입니다.

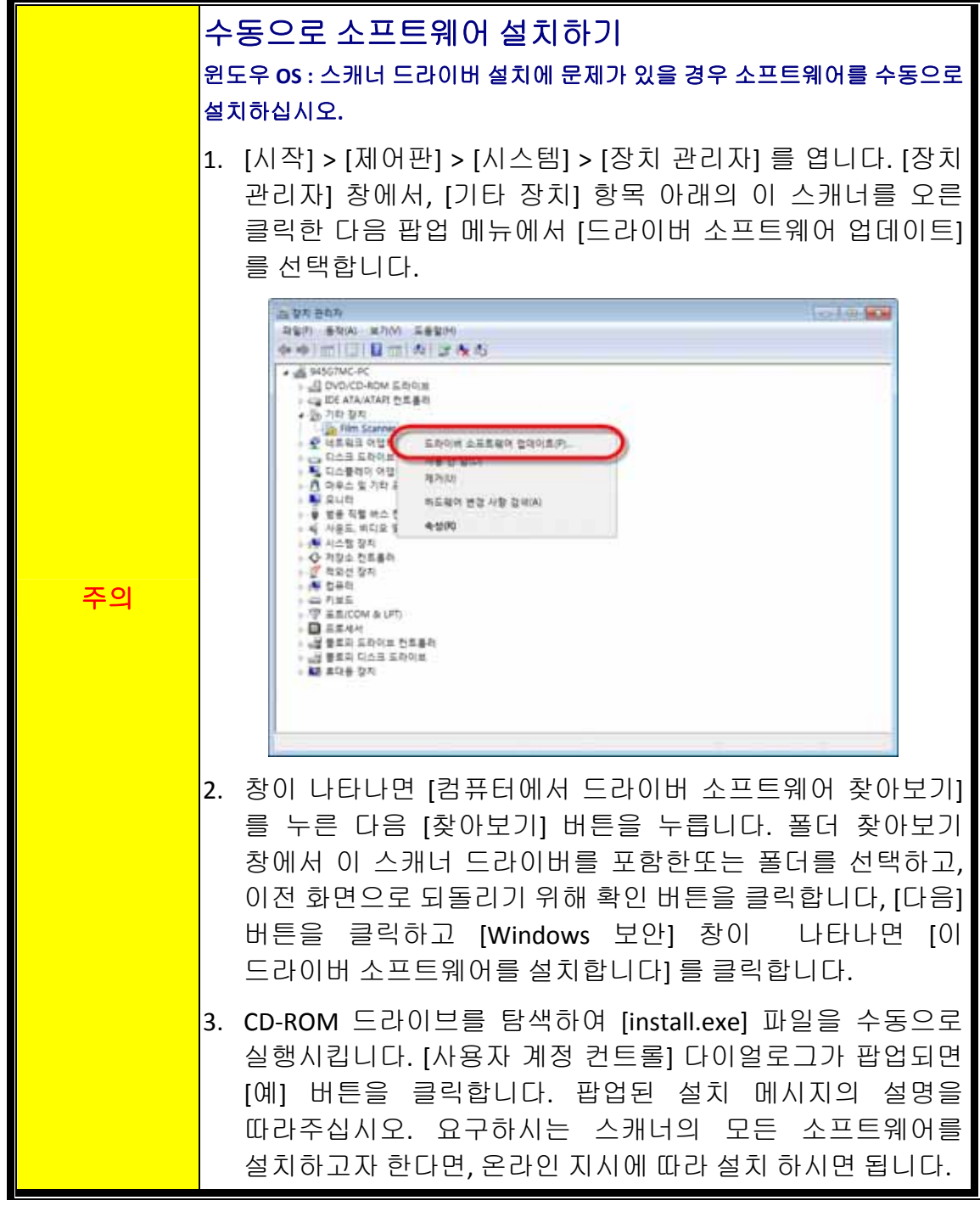

### <span id="page-33-0"></span>스캐닝 문제

대부분의 문제는 쉽게 해결될 수 있으며 대부분의 자주 발생하는 문제점의 해결방안은 아래에 서술되어 있습니다.

#### \*언제나 최신 버전의 Plustek 및 SilverFast 소프트웨어를 사용하십시오.

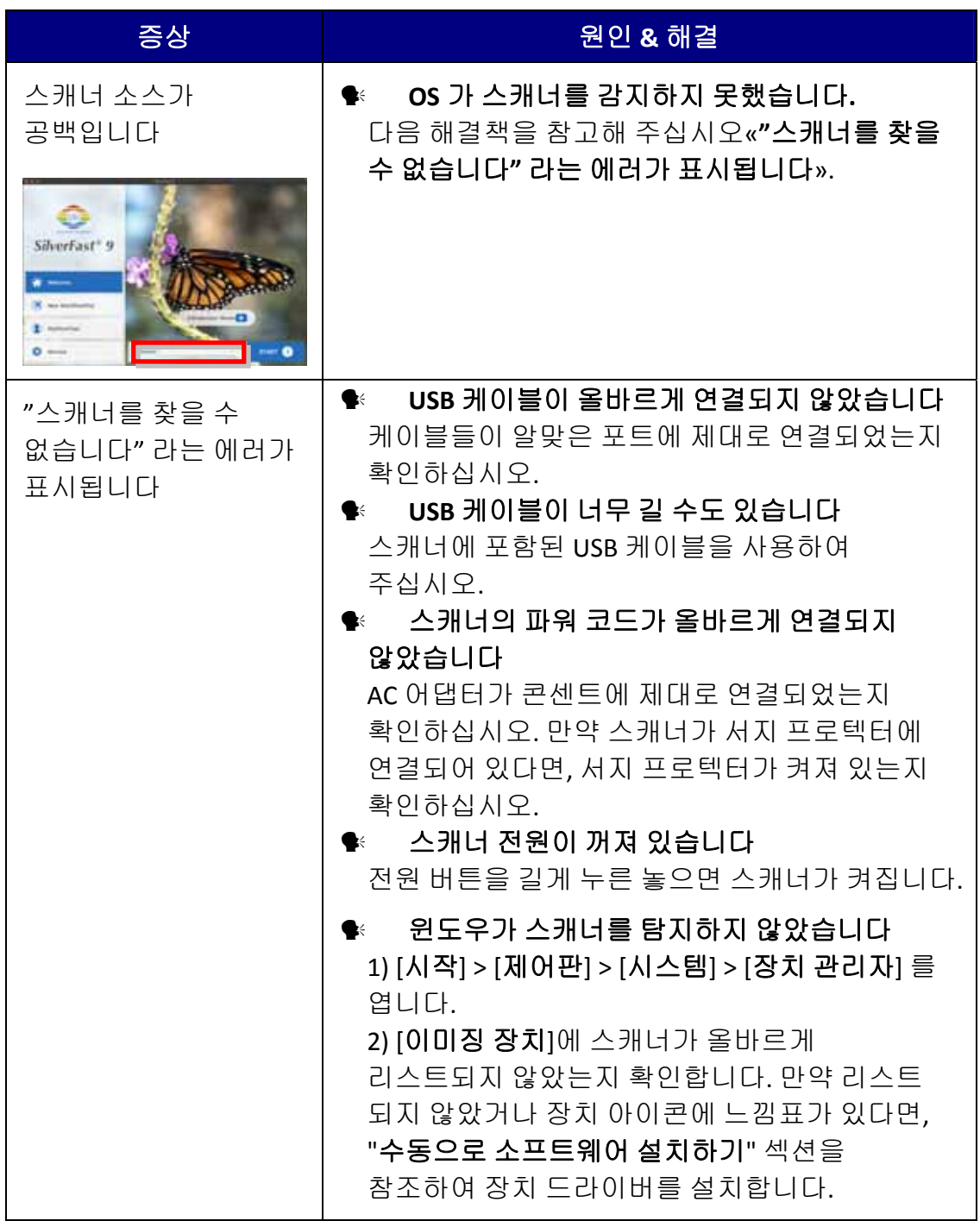

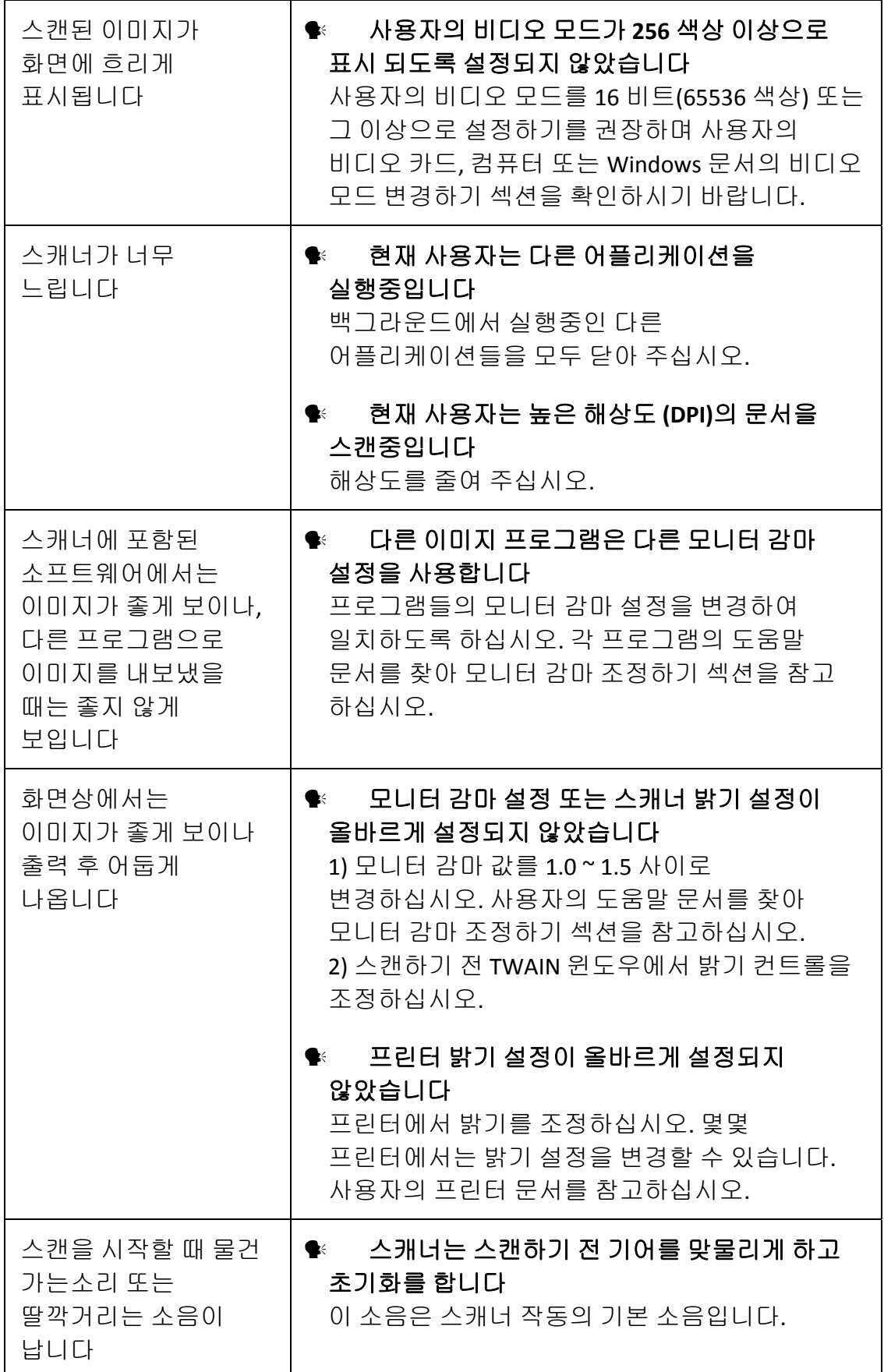

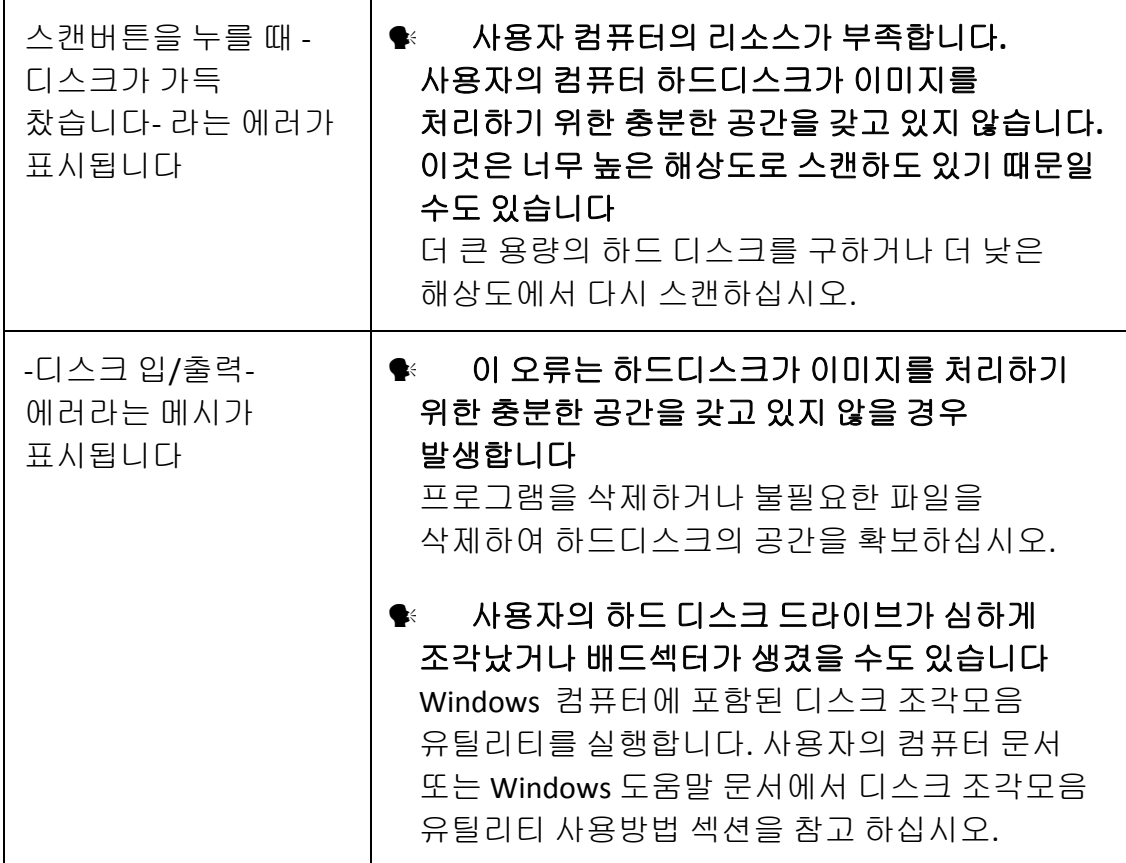

# 부록**B:** 제원**[2](#page-36-1)**

<span id="page-36-0"></span>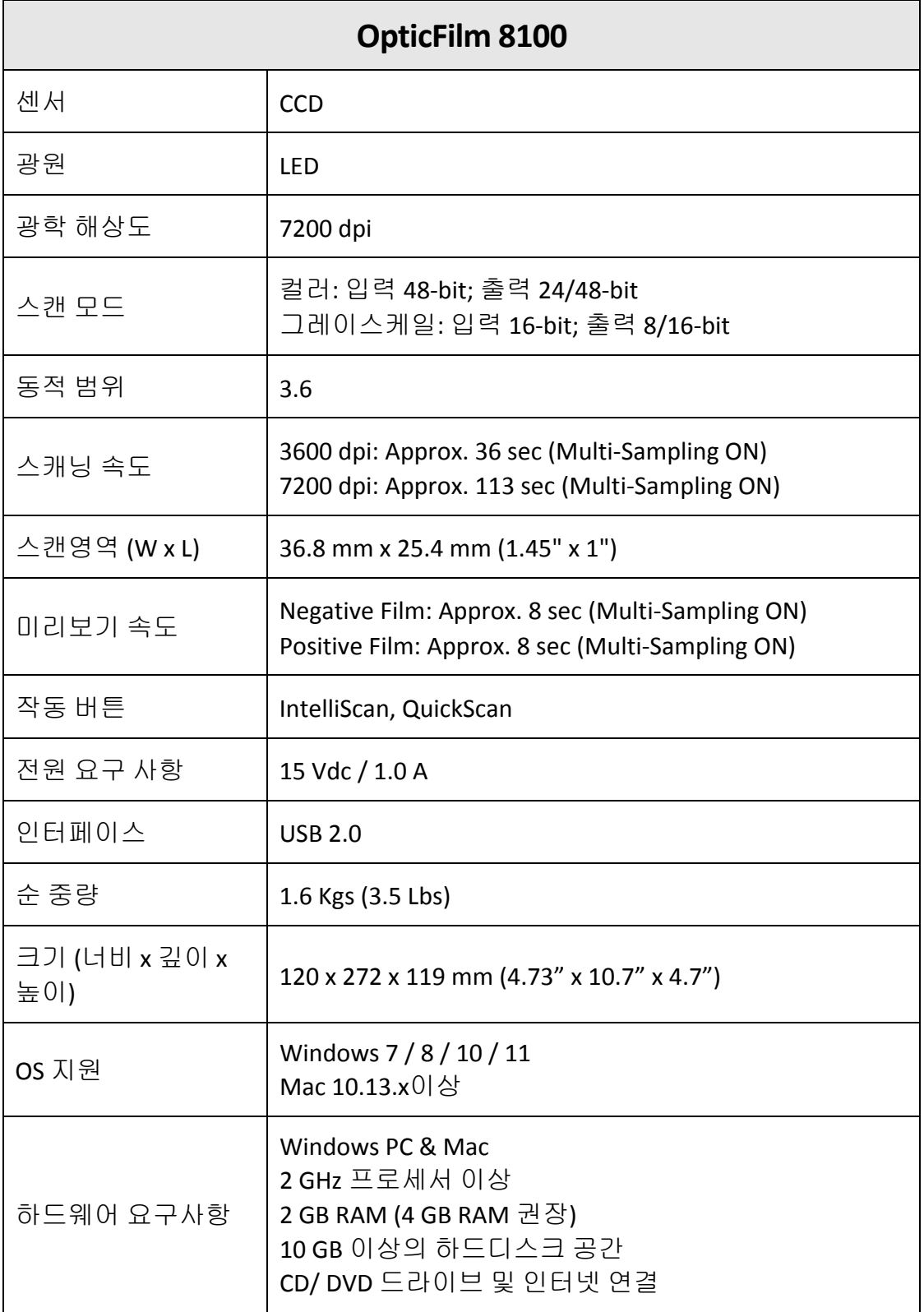

 $\overline{a}$ 

<span id="page-36-1"></span><sup>2</sup> 하드웨어 제원은 성능향상을 위해 사전 예고없이 변경될 수 있습니다.

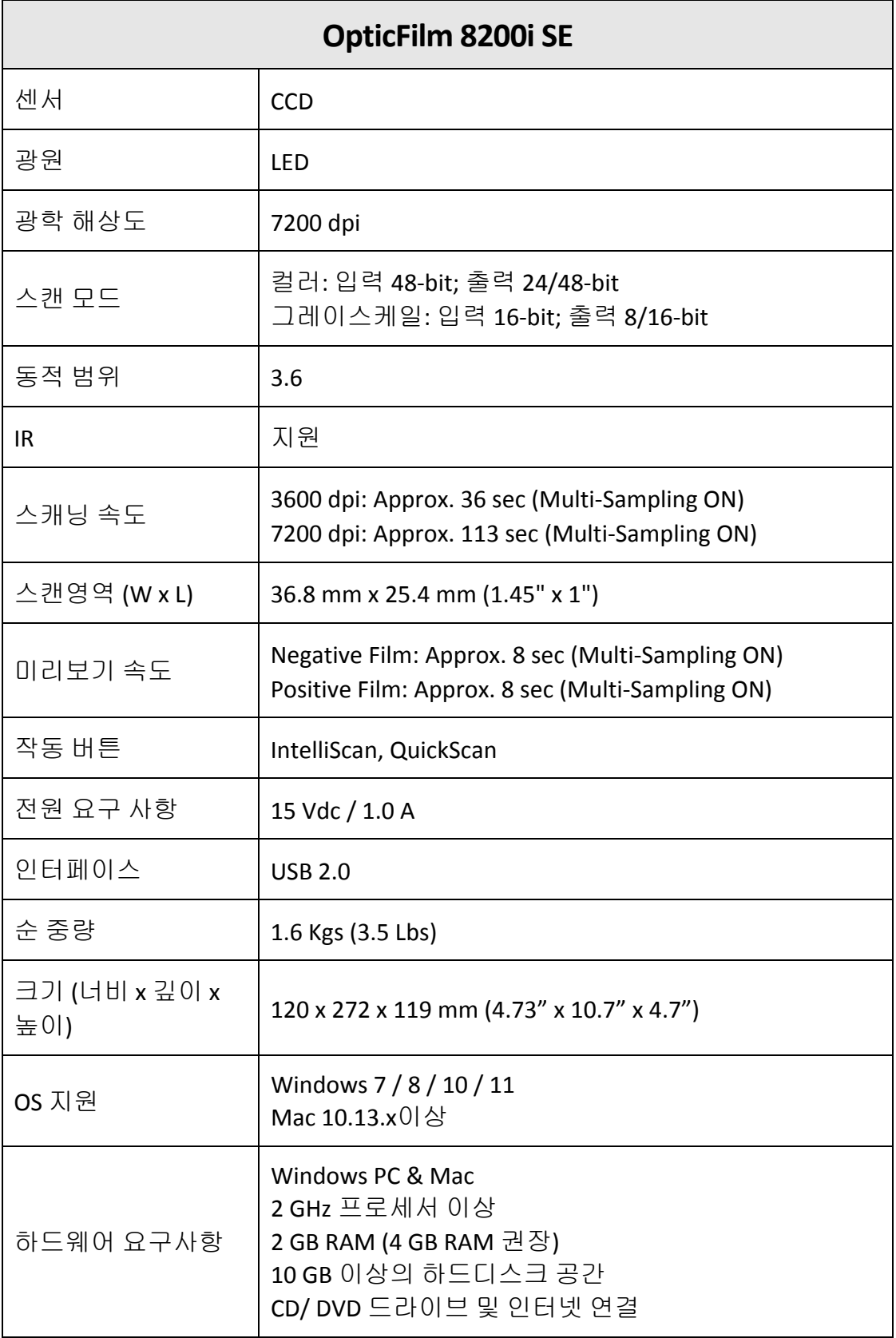

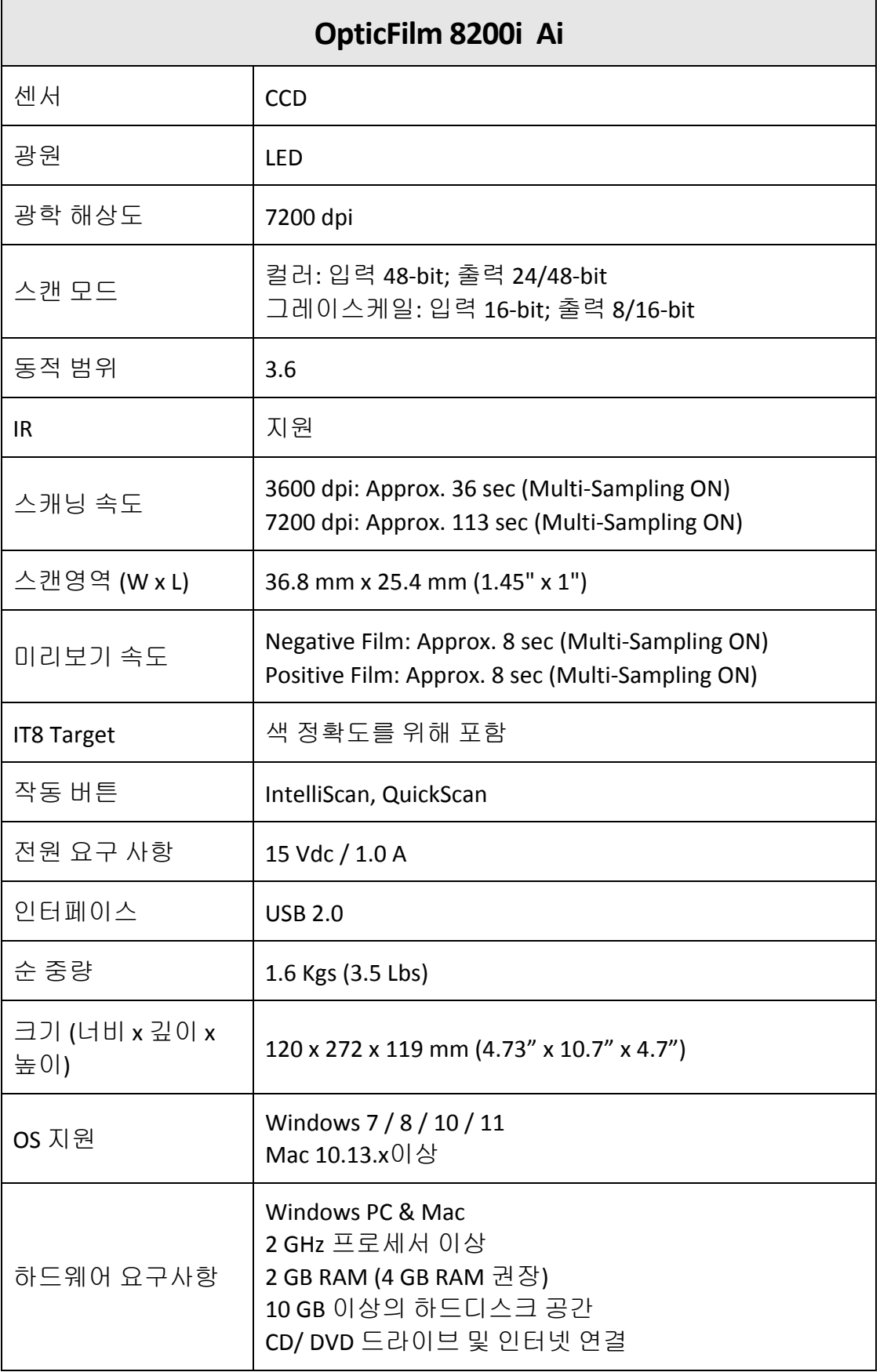

### 부록 **C:** 보증규정

<span id="page-39-0"></span>본사 웹사이트를 방문해 주십시오 www.plustek.com 보다 상세한 고객 서비스 정보는. 다음과 같은 사항을 파악해 주십시오.

- y 스캐너 모델명
- y 스캐너 시리얼 넘버**(**스캐너 바닥면**)**
- y 스캐너 **CD** 버전과 파트 넘버
- y 자세한 문제 내용
- y **PC** 제조사 및 모델명
- y **PC** 의 **CPU**
- 현재 사용하고 있는 운영 체계
- y 현재 사용하고 있는 스캐닝 소프트웨어 정보
- y 동시에 사용하고 있는 다른 **USB** 장치 정보

### 서비스 및 지원 정보

예비용 부품의 사용 가능 기간 및 제품 업그레이드의 가능성에 관한 문의처. 예비용 부품 정보 및 제품 업그레이드 정보는 현지 대리점 및 공급업체에 문의하시기 바랍니다.

관련 실행 단위에 필요한 정보. 실행 단위 테스트 보고의 관련 정보는 현지 대리점 및 공급업체에 문의하시기 바랍니다.

올바른 방법과 절차를 통해 환경에 주는 영향을 줄일 수 있도록 현지 대리점 및 공급업체에 정확한 정보를 얻기 전에는 제품의 어떤 부분도 폐기하지 마십시오.

제품 및/ 또는 주변 장치를 폐기하려면, 가장 가까운 폐기업체의 연락처를, 현지 대리점 및 공급업체에 문의하시기 바랍니다.

제품 관리 유지에 관한 질문이 있을 경우, 제품 수명을 연장할 수 있는 정보를 얻을 수 있는 가장 가까운 관리 센터의 연락처를 현지 대리점 및 공급업체에 문의하시기 바랍니다.

제품의 관리 유지 및 청소를 하기 위해 가장 가까운 판매점에 관한 정보를 얻으려면, 현지 대리점 및 공급업체에 문의하시기 바랍니다.

### <span id="page-40-0"></span>보증 규정

Plustek 스캐너의 한국내 공인 공급원은 ㈜신도컴퓨터입니다. ㈜신도컴퓨터가 공급한 Plustek 스캐너를 구매하셨을 때 규정에 따라 사후 보증서비스를 제공받을 수 있습니다.

구입한 스캐너를 제 3 자에게 임의로 양도하였을 경우에는 무상 보증 서비스를 받으실 수 없습니다. 제 3 자에게 스캐너를 양도할 경우에는 구입에 관련된 서류와 본 보증 규정서를 반드시 제공해 주십시오.

사고, 자연 재해, 파손, 부적절한 사용, 과도한 사용, 열악한 작동 환경, 제공된 스캐닝 프로그램의 변경, 다른 장비로 인한 영향, 스캐너 장비 개조 등으로 인한 스캐너 장애에는 무상 보증 서비스가 제공되지 않습니다.

이 스캐너 제품을 스캐닝 용역 등과 관련된 업무에 사용할 경우 무상 보증 서비스가 제공되지 않습니다.